# A847M

# PORTABLE Quad-BAND MOBILE PHONE

User Manual Please read this manual before operating your phone, and keep it for future reference.

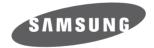

SGH\_A847M\_UG\_EN\_12012010\_D4

# **Intellectual Property**

All Intellectual Property, as defined below, owned by or which is otherwise the property of Samsung or its respective suppliers relating to the SAMSUNG Phone, including but not limited to, accessories, parts, or software relating thereto (the "Phone System"), is proprietary to Samsung and protected under federal laws, provincial laws, and international treaty provisions. Intellectual Property includes, but is not limited to, inventions (patentable) or unpatentable), patents, trade secrets, copyrights, software, computer programs, and related documentation and other works of authorship. You may not infringe or otherwise violate the rights secured by the Intellectual Property. Moreover, you agree that you will not (and will not attempt to) modify, prepare derivative works of, reverse engineer, decompile, disassemble, or otherwise attempt to create source code from the software. No title to or ownership in the Intellectual Property is transferred to you. All applicable rights of the Intellectual Property shall remain with SAMSUNG and its suppliers.

# Copyright

Licensed by Qualcomm Incorporated under one or more of the following patents: U.S. Patent No. 4, 901, 307; 5, 056, 109; 5, 099, 204; 5, 101, 501; 5, 103, 459; 5, 107, 225; 5, 109, 390.

Openwave® is a registered Trademark of Openwave, Inc.

RSA® is a registered Trademark of RSA Security, Inc.

Post-it® is a registered Trademark of Minnesota Mining and Manufacturing Company aka 3M CORPORATION DELAWARE.

The Bluetooth® word mark and logos are owned by the Bluetooth SIG, Inc. and any use of such marks by Samsung Electronics Canada, Inc. is under license. Other trademarks and trade names are those of their respective owners.

# **Disclaimer of Warranties; Exclusion of Liability**

Except as set forth in the express warranty contained on the warranty page enclosed with the product, the purchaser takes the product "as is", and Samsung makes no express or implied warranty of any kind whatsoever with respect to the product, including but not limited to the merchantability of the product or its fitness for any particular purpose or use; the design, condition or quality of the product; the performance of the product; the workmanship of the product or the components contained therein; or compliance of the product with the requirements of any law, rule, specification or contract pertaining thereto. Nothing contained in the instruction manual shall be construed to create an express or implied warranty of any kind whatsoever with respect to the product. In addition, Samsung shall not be liable for any damages of any kind resulting from the purchase or use of the product or arising from the breach of the express warranty, including incidental, special or consequential damages, or loss of anticipated profits or benefits.

# Privacy

The privacy and copyright laws of Canada govern the disclosure, reproduction and distribution of data, media and other content, including music and video content. Certain activities, including downloads or transfer by any means (including, via cable, Bluetooth® or otherwise) of such content may be an infringement of privacy or copyright law. Neither Samsung Electronics Canada Inc. nor any of its affiliates shall be liable or responsible for any data or content disclosed, reproduced, downloaded or distributed by the user of this equipment.

# Warning

Depending on the user interface used in the handset, you may experience slow keypad response when performing tasks in the background. This can impact making phone calls. When there is no activity or change in the icons at the top of the main LCD display, the handset will resume normal operations.

# **Table of Contents**

| Section 1: Getting Started1               |
|-------------------------------------------|
| Activating Your Phone 1                   |
| Switching the Phone On or Off 6           |
| Setting Up Your Voice Mail6               |
| Section 2: Understanding Your Phone7      |
| Features of Your Phone                    |
| Open View of Your Phone                   |
| Closed View of Your Phone                 |
| Back Light                                |
| Display Layout                            |
| My Shortcuts                              |
| Command Keys                              |
| Section 3: Call Functions 17              |
| Making a Call                             |
| Making a Call from the Contacts 19        |
| Answering a Call                          |
| Calls                                     |
| Call Details                              |
| Options During a Call                     |
| Silent Mode                               |
| Section 4: Menu Navigation 29             |
| Menu Navigation                           |
| Shortcuts                                 |
| Section 5: Entering Text 31               |
| Using the Text Input Methods              |
| Using the T9 Predictive Text Input Me hod |
| Using the Alphabetic Input Method         |
| Using the Symbols Input Method            |
| Using the 123 Numeric Input Method 35     |

| Section 6: Contacts                      |
|------------------------------------------|
| Contacts Settings                        |
| Adding a New Contact                     |
| Using Contacts                           |
| Contacts Entry Options                   |
| Finding My Own Phone Number              |
| FDN Mode                                 |
| Group Settings                           |
| Adding Speed Dial Entries                |
| Using the Service Dialing Numbers        |
| Managing Contacts                        |
| Section 7: Messages47                    |
| Types of Messages                        |
| Creating and Sending Text Messages       |
| Creating and Sending Multimedia Messages |
| Attaching Business Card to a Message     |
| Locating a Message                       |
| Inbox                                    |
| Using Message Options53                  |
| Outbox                                   |
| Drafts                                   |
| Voicemail                                |
| Messaging Settings                       |
| Templates                                |
| Delete by Folder                         |
| Memory Status                            |
| Section 8: My Downloads61                |
| Audio                                    |
| Images                                   |
| Video                                    |
| Games and Apps63                         |

| Other Files                        |
|------------------------------------|
| Memory Status                      |
| Section 9: Tools                   |
| Using the Camera 64                |
| Using the Camcorder                |
| Voice Recognition                  |
| Record Audio                       |
| Alarms                             |
| Calendar                           |
| Tasks                              |
| Memo                               |
| Calculator                         |
| Tip Calculator                     |
| Converter                          |
| World Clock                        |
| Timer                              |
| Stopwatch                          |
| Section 10: Browser 86             |
| Accessing the Browser              |
| Browser Settings                   |
| Section 11: Music Player 89        |
| Music Player Options               |
| Playing Music                      |
| Using Playlists                    |
| Section 12: Changing Your Settings |
| Sound Profile                      |
| Display                            |
| Time & Date                        |
| Phone                              |
| Calls                              |
| Connectivity                       |
| Applications Settings              |

| Memory Management                                            | 113 |
|--------------------------------------------------------------|-----|
| Software Update                                              | 114 |
| Phone Support                                                | 115 |
| Self Serve                                                   | 115 |
| Section 13: Health and Safety Information                    | 116 |
| Getting he Most Out of Your Reception                        | 116 |
| Maintaining Safe Use of and Access to Your Phone             | 117 |
| Caring for the Battery                                       | 119 |
| Acknowledging Special Precautions and Industry Canada Notice | 120 |
| Information to User                                          | 120 |
| Specific Absorption Rates (SAR) for Wireless Phones          | 121 |
| Owner's Record                                               | 122 |
| Section 14: Warranty Information                             | 123 |
| Standard Limited Warranty                                    | 123 |
| Index                                                        |     |

This section explains how to start using your phone by first configuring your hardware, activating your service, and then setting up your voice mail.

# **Activating Your Phone**

When you subscribe to a cellular network, you are provided with a plug-in SIM card loaded with your subscription details, such as your PIN, available optional services, and many other features.

#### **Removing the Battery**

1

- 1. If necessary, switch off the phone by holding down the 🔽 key until the power-off image displays.
- 2. Use a coin or other object inserted in the slot on the back cover (1) and turn it counter-clockwise to open the battery cover (2).
- 3. Use the grooves at the top of the cover to lift the cover up and away from the back of the phone (1).

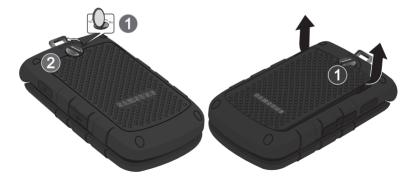

4. Lift the battery up (1) and away (2) from the phone, as shown.

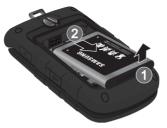

#### Installing the SIM Card

Important!: The plug-in SIM card and its contacts information can be easily damaged by scratching or bending, so be careful when handling, inserting, or removing the card. Keep all SIM cards out of reach of small children.

- 1. Remove the back cover and battery.
- Make sure to orient the SIM card with the gold contacts facing down and the corner notch positioned as shown below, then slide the SIM card completely into the socket.

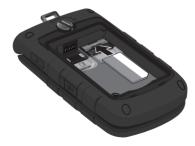

Getting Started 2 Download from Www.Somanuals.com. All Manuals Search And Download.

#### **Replacing the Battery**

3

- Slide the battery into the compartment so that the tabs on the end align with the slots at the bottom of the phone (1). Be sure to line up the gold contacts.
- 2. Lightly press down on the battery until it snaps into place (2).

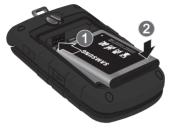

- 3. Place the cover back on the handset (1) the press down firmly (2).
- 4. Turn the grooved dial clockwise until the cover locks.

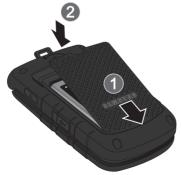

Note: The battery must be properly installed before charging the battery or switching on the phone.

#### Installing or Removing the Memory Card

Your phone supports an optional memory card (microSD<sup>™</sup>) for data storage of things such as music, pictures, video, or other files. This type of memory card is designed for use with this mobile phone and other devices.

Note: The Samsung A847 supports microSD cards to a maximum of 16GB.

- 1. Remove the back cover and battery.
- Slide the microSD card into the slot (as shown). Verify that the microSD's gold contact pins face downward.
- 3. To remove the microSD card, press down or pull the card out towards you.

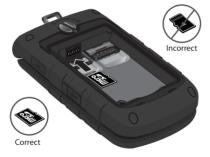

#### **Charging a Battery**

Your phone is powered by a rechargeable Li-ion battery. Use the travel adapter to charge the battery, and use only Samsung approved batteries and chargers.

You can use the phone while the battery is charging, but doing so requires additional charging time.

Getting Started 4 Download from Www.Somanuals.com. All Manuals Search And Download.

- Note: You must fully charge the battery before using your phone for the first time. A discharged battery recharges fully in approximately 4 hours.
  - Open the side slot and plug the connector of the travel adapter jack into the jack on the side of the phone.

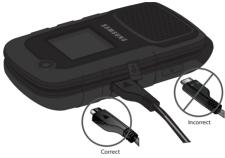

Note: The previous illustration displays the correct and incorrect method for connecting the charger. If the incorrect method is attempted, damage to the accessory port will occur therefore voiding the phone's warranty.

2. Plug the adapter's power plug into a standard AC wall outlet.

5

- 3. When the phone is completely charged, unplug the adapter from the AC wall outlet.
- Remove the adapter from the phone by gently pulling the connector out and replace the plastic cover back over the open jack.

Note: During charging, you must unplug the adapter before removing the battery from the phone to avoid damage.

# Low Battery Indicator

When the battery is weak and only a few minutes of talk time remain, a warning tone sounds and the "Low Battery" message repeats at regular intervals on the display, and I blinks. The backlight turns off to conserve the remaining battery power.

When the battery level becomes too low, the phone automatically turns off.

# Switching the Phone On or Off

- 1. Open the phone.
- 2. Press and hold **and** until the phone power on screen displays.
- If the phone asks you to enter the phone password, use the keypad to enter this password and press the Confirm soft key.

The idle screen displays while the phone searches for your network. After the phone finds your network and displays adequate signal strength bars, you can make or receive calls.

Note: The display language is preset to Automatic at the factory. To change the language, use the Language menu.

4. When you want to switch off the phone, press and hold real key until the power-off image displays.

# **Setting Up Your Voice Mail**

For new users, follow the instructions below to set up voice mail:

- 1. Open the phone to access your keypad.
- 2. In Idle mode, press and hold the undekey.
- Follow the voice mail prompts. If you need additional help setting up your voice mail, contact your service provider.

This section outlines some key features of your phone. It also displays the screen and the icons that display when the phone is in use.

# Features of Your Phone

Your phone is lightweight, easy-to-use and offers many significant features. The following list outlines a few of the features included in your phone:

- Voice Recognition
- · Bluetooth wireless access
- · Camera and camcorder
- Self Shot Camera
- · Browser capability
- Messaging capability
- Featured applications provide alarms, calendar, calculator, record audio, converter, timer, stopwatch, and world clock.
- Multimedia Message Service (MMS)
- · Multimedia capability (with included Music Player)
- Photo caller ID
- Speakerphone capability

# **Open View of Your Phone**

The following illustrations show the main elements of your phone:

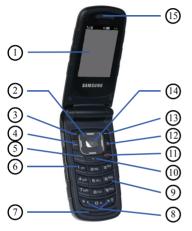

### Keys

The following list correlates to the open and front view illustrations.

- 1. Main Display: This screen displays useful information needed to operate your phone.
- Navigation keys: This key allows you to scroll through phone menu options and provides a shortcut to phone functions from standby mode.
- 3. Soft key (left): Performs the functions indicated by the screen text on the bottom of the display.
- 4. Voice Recognition key: Launches the Voice Recognition application.

- 5. Send key: Allows you to place or receive a call. In standby mode, press the key once to access the Recent Call log. If you press and hold the key down, you initiate the most recent call from the Recent Call log. If the phone is off, press and hold this key to turn the phone on.
- 6. Voice Mail key: Press and hold the 🔤 key to automatically dial your voicemail.
- 7. Microphone: Allows the other callers to hear you clearly when you are speaking to them.
- 8. Special Function keys: Asterisk/Shift key-enters the [\*] character for calling features. In text mode, press to change the character input type. Pound/Space key enters the pound [#] character for calling features. In text entry mode, press to enter a space between characters. Press and hold to activate/ deactivate the Silent profile. Press and hold to enter a pause between numbers.
- Alphanumeric keypad: Use these keys to enter numbers, letters and some special characters. When in Idle mode, press and hold the two key to access your voicemail server or press and hold the to enter an International call prefix.
- 10. Clear key: Deletes characters from the display when you are in text entry mode. Deletes items when in an application. When in a main menu, press to return to the previous menu.
- 11. Power On/Off/Menu Exit key: Ends a call. Press and hold this key for a few seconds to power your phone On or Off. While in the main menu, it returns the phone to standby mode and cancels your input. When you receive an incoming call, press to reject call.
- 12. Multitasking key: Opens the application switch window which allows you to select from a group of different applications without having to exit from the currently active application. These options include making a call, messaging, Web browser, launching the music player, accessing games, or end multitasking.
- 13. Soft key (right): Performs the functions indicated by the screen text on the bottom of the display.
- Menu access/Confirm key: When navigating through a menu accepts the highlighted choice in the menu.
  - Download from Www.Somanuals.com. All Manuals Search And Download.

9

15. Earpiece/Speaker: Used to listen to audio and music from your phone.

# **Closed View of Your Phone**

The following illustrations show the external elements of your phone.

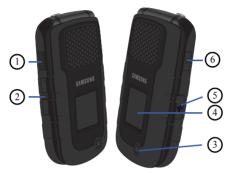

#### Keys

The following list correlates to the side view illustrations.

- 1. Self Shot Camera key: Press and hold to access the Self Shot Camera capabilities.
- Volume keys/Menu Navigation: Allows you to adjust the ringer volume in standby mode or adjust the voice volume during a call. To mute the ringer during an incoming call, press the up or down volume key.

The volume keys can also be used to scroll up or down to navigate through the different menu options. When the phone is closed, press and hold these keys to see the Front display. This key is also used when the Music Player is active.

- If you are playing music and the backlight goes out, press this key to re-display the music player screen.
- 3. Camera/Camcorder: Allows you to take pictures and videos with your phone.

Understanding Your Phone 10 Download from Www.Somanuals.com. All Manuals Search And Download.

- 4. Front Display: Allows you to view an incoming call or message. It also displays date, time, network type, signal strength, and battery power icons, and any icons associated with alerts or alarms.
- Headset jack/Adapter jack: Allows you to plug in the travel adapter (power), optional PC connection cable (data transfer), and optional headset for safe, convenient, hands-free conversations.
- 6. Speaker key: During a call, press this key to turn the speaker on.

# **Back Light**

A back light illuminates the display and the keypad when you press any key or open the phone. It turns off when no keys are pressed within a given period of time, and/or dims the light, depending on the settings in the **Backlight Time** menu.

# **Display Layout**

The display has the following areas:

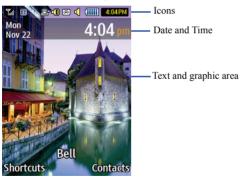

# Icons

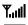

Shows the received signal strength. The greater the number of bars, the stronger the signal.

Displays the level of your battery. The more bars you see, the more power you have remaining.

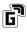

Displays when the phone is accessing services in a GPRS network. When data is being transferred, this icon animates.

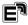

Displays when the phone is accessing services in an EDGE network. When data is being transferred, this icon animates.

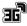

Displays when the phone is accessing services in a 3G (UMTS) network. When data is being transferred, this icon animates.

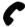

Displays when a call is in progress.

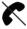

Displays when there is no network coverage available. When you are out of the service area, you cannot make or receive voice calls.

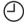

Displays when an alarm is set on your phone.

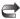

Displays when your incoming phone calls are being forwarded to another number.

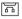

Displays when you receive new voice mail message.

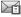

Displays when a new text message is received.

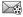

Displays when a new multimedia message is received.

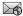

Displays when a push-message is received from the WAP server.

Understanding Your Phone 12 Download from Www.Somanuals.com. All Manuals Search And Download.

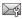

Displays when a new Over the Air (OTA) software update file is received.

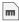

Displays when your memory card is inserted.

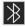

Displays when Bluetooth wireless technology is active. When transferring data, this icon blinks red and blue.

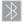

Displays when Bluetooth wireless technology is connecting with a device. It displays a solid red until the connection is set, then changes to a solid blue.

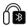

Displays when a Bluetooth wireless headset is active and in use.

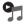

Displays when you are using the phone's Music Player.

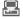

Displays when you are connected to a PC via a USB port.

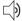

Displays when T-Coil is enabled.

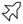

Displays when Aeroplane mode is enabled.

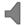

Displays when the phone's profile is set to Normal.

Note: The default phone profile is Normal. The profile is editable and the displayed icons may vary according to the setting.

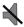

Displays when the phone's profile is set to **Silent**. In this case, the speaker is muted and the phone only vibrates and displays information on its front panel LCD.

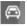

Displays when the phone's profile is set to **Driving**. In this case, the speaker is active and launches the currently selected ringtone or melody when the associated notification is activated. This icon is accompanied on screen by the Audio icon.

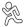

Displays when the phone's profile is set to **Outdoor**. In this case, the speaker is active, the volume settings are raised to their highest levels, any currently active ringtones or melodies are activated, and the phone's vibrate feature is activated.

# **Selecting Options**

To view the various functions and options available and to select the one you want:

- · Press the appropriate soft key.
- To select the function displayed or the option highlighted, press the **Select** soft key or the OK key.
- To view the next function or highlight the next option on a list, press the Down Navigation key.
- To move back to the previous function or option on a list, press the Up Navigation key.
- To move back up one level in the menu structure, press the Back soft key.
- To exit the menu structure without changing the settings, press the 
   rest key.

# **My Shortcuts**

Your phone offers a set of functions that can be customized for your ease and specific needs. These functions are arranged in menus and sub-menus, accessed using the two soft keys. Each menu and sub-menu allows you to view and alter the settings of a particular function.

In Idle mode, press the left soft key for Shortcuts to display the following options:

- Camera: allows you to use the camera and camcorder functionality.
- Bluetooth: allows you to use the Bluetooth functionality of the device.
- Alarms: allows you to set or alter alarm settings, including a Wake-up Alarm.
- · Games an Apps: allows you to access games and applications available on your phone.

Understanding Your Phone 14 Download from Www.Somanuals.com. All Manuals Search And Download.

- Tools: allows you to use Camera, Voice Recognition, Record Audio, Alarms, Calendar, Tasks, Memo, Calculator, Tip Calculator, Converter (for currency, length, weight, volume, area, and temperature), World Clock, Timer, and Stopwatch.
- Empty: (locations 6-9, 0, \*, and #) allows you to program an additional set of frequently used features.
  - Select an empty slot and press the uk key to display the main menu.
  - Use Navigation keys to select a feature, then press the Assign soft key.

In some functions, you may be asked for a password or PIN. Enter the code and press the **Select** soft key or the  $(\[mu]\kappa\]$  key.

# **Command Keys**

Functions for the soft keys are defined by what displays above each in the display. There are two soft keys, the left soft key and the right soft key .

# Soft keys

The roles of the soft keys vary depending on the function you are currently using; the labels on the bottom line of the display just above each key indicate their current role.

# Left Soft key

Some functions of the left soft key are as follows.

- In Idle mode, press the Shortcuts (left) soft key for the My Shortcuts.
- When in a menu mode, the left soft key function is Select.

# Right Soft Key

Some functions of the right soft key are as follows.

- In Idle mode, press the Contacts (right) soft key to open list of various options for contacts.
- When in a menu mode, the right soft key place function is Back.

#### Clear Key

The **Clear** key is used to erase or clear numbers, text, or symbols from the display. You can also use **content** to return to a previous menu or to return to standby mode from any menu.

- If you enter an incorrect character, briefly press even to backspace (and delete) the character.
- To erase the entire sentence, press and hold \_\_\_\_\_.
- 15

To back up one menu level, briefly press

# End Key

Use the End key for turn on/off your phone, disconnect calls, and return to the idle mode.

- Press and hold the **End** key **for** to turn on/off your phone.
- Briefly press a call.
- Press 💽 to return to idle mode from any menu.

# Send Key

Use the Send key is to answer calls, dial calls, and to recall the last number(s) dialed, received, or missed.

- Press once to answer calls.
- Enter a number and briefly press real to make a call.
- Briefly press in idle mode to display a list of recent calls to and from your phone.
- Press 
   twice in idle mode to call the most recent number.
- Press rest to pick up a waiting call.
- Press and hold 
   to turn on your phone when the phone is off.

# **Navigation Key**

Use the directional keys on the Navigation key to browse menus, sub menus, and lists. Press the **Up** or **Down** Navigation keys when jumping to highlighted links on the web.

Each key also acts as a shortcut to launch applications from the Idle screen.

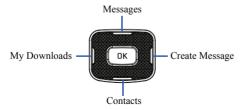

Understanding Your Phone 16 Download from Www.Somanuals.com. All Manuals Search And Download. This section describes how to make or answer a call. It also includes the features and functionality associated with making or answering a call.

# Making a Call

When the Idle screen displays, enter the area code and phone number, and press the **Equal** key.

Note: When you activate the Auto Redial option in the Voice Call menu, the phone automatically redials up to 10 times when the person does not answer the call or is already on the phone.

#### Making an International Call

- 1. Press and hold the \_\_\_\_ key. The + character displays.
- 2. Enter the country code, area code, and phone number, then press the **C** key.

#### **Correcting an Entered Number**

Use the following steps to correct a mis-typed entry when dialing.

- 1. After entering a number
  - To clear the last digit displayed, press the key.
  - To clear another digit in the number, press the Left or Right Navigation key until the cursor is immediately to the right of the digit to clear. Press the key.
  - · To enter a missing digit press the Left or Right Navigation key until the cursor is in position and enter the digit.
  - To clear the whole display, press and hold the key.
- 2. Press the **s** key to return to the Idle screen.

#### Ending a Call

When you want to finish your call, briefly press the set was the phone.

#### **Manual Pause Dialing**

When you call automated systems, you are often required to enter a password or account number. Instead of manually entering the numbers each time, you can dial the numbers along with special characters called pauses.

To manually call a number with pause(s) without storing it in your Contacts list:

- 1. In Idle mode, enter a phone number.
- Press and hold the we key to add a two-second pause. The letter P will appear where the pause has been set.
- 3. Continue to enter numbers if desired.

Tip: You can create pauses longer than two seconds by entering multiple P pauses.

#### **Redialing the Last Number**

To display the last number dialed:

- In Idle mode, press the last key to view the Calls menu. The last number dialed displays as the first item in a list of calls. If the caller is listed in your Contacts, the name associated displays.
- 2. Press the real key to call.

#### **Dialing a Number From the Recent Calls Menu**

All incoming, outgoing, and missed calls are listed in the **Calls** menu. If the caller is listed in your **Contacts**, the name associated displays.

To access the Calls menu:

- 1. In Idle mode, press the Ima key.
- Use the Right and Left Navigation keys to scroll through the Calls options. Choose from All Calls, Missed Calls, Incoming Calls, or Outgoing Calls.
- 3. Scroll to the number to call and highlight to select. Press the **res** key to call.

Call Functions Download from Www.Somanuals.com. All Manuals Search And Download.

# Making a Call from the Contacts

You can store phone numbers that you use regularly on the SIM card or in the phone's memory. These entries are collectively called the **Contacts**.

Once a number is stored in the Contacts, you can dial it by pressing a few keys using the Speed Dial feature.

#### **Answering a Call**

When you receive a call the phone rings and displays the caller's phone number, or name if stored in the Contacts.

- 1. In Idle mode press the Image key.
- If the Any Key option in the OK (Menu) → Settings → Calls → General → Call Answer menu is activated, you can press any key to answer a call except for the Reject soft key.
   If the Open Flip option in the OK (Menu) → Settings → Calls → General → Call Answer menu is activated, you can answer the call by opening the phone.

Note: To reject an incoming call, press and hold either Volume key on the left side of the phone before opening the phone. A quick press of side volume key silences the ringer on an incoming call.

3. Press the set we way or close the phone to end the call.

Note: You can answer a call while using the Contacts or menu features. After ending the call, the phone returns to the function screen you were using.

# Calls

All incoming, outgoing and missed calls are listed in the **Calls** menu. If a number is associated with a name in your Contacts, the associated name displays.

To access the Calls menu:

1. In Idle mode, press the **E** key.

- 2. Use the Right and Left Navigation keys to scroll through the Calls options. Choose from All Calls, Missed Calls, Incoming Calls, or Outgoing Calls.
- 3. Scroll to the number to call and highlight to select. Press the **res** key to call.

#### Viewing All Calls

From the **Calls** menu, select the **All Calls** option. All calls made, received, and missed are listed. Press the **Options** soft key for the following options:

- Details: allows you to see the number of the sender, the date and time of the call, the length of the call, and the contact's name, if listed in your Contact List.
- · Call: allows you to return the call automatically.
- · Save to Contacts: allows you to save the number to your Contacts list.
- · Send Message: allows you to send a Text or Multimedia message to the caller.
- Delete: allows you to delete the Selected call or All calls.
- · Add to Reject List: allows you to add the sending number to your Reject List.

### Viewing Missed Calls

The number of missed calls displays on both the Idle screen and the front panel LCD. To view the number details:

 If the phone is closed, open the phone and press the View soft key. The most recently missed call displays.

Note: If there is a voicemail sent by the same number, associated icons are displayed and can then be selected.

2. Scroll through the list of missed calls.

#### Viewing the Details of a Missed Calls

To view the details of a selected missed call, use the following steps:

- 1. Press the View soft key. The most recently missed call displays.
- 2. Scroll through the list of missed calls.

Call Functions 20 Download from Www.Somanuals.com. All Manuals Search And Download.

- 3. With the missed call selected, press the **Options** soft key.
- 4. Highlight Details and press the OK key.

# Saving a Missed Call to your Contacts

To save the missed call entry to your contacts, use the following steps:

- 1. Press the View soft key. The most recently missed call displays.
- 2. With the missed call selected press the **Options** soft key.
- 3. Highlight Save to Contacts and press the OK key.
- 4. Select the type New or Update and press the Select soft key or the OK key.

For more information, refer to "Adding a New Contact" on page 36.

#### Sending a Message to a Missed Call

To send a text message or attachment to a missed call entry:

- 1. Immediately after missing a call, press the View soft key.
- Press the Options soft key. Use the Navigation keys to select Send Message and press the Select soft key or the <u>uk</u> key.
- At the Create Message screen, use the Alphanumeric keys to type in a message or press the Insert soft key to add items such as Picture, Video, Sound, Templates, Emoticon, Take Picture, Record Video, Record Sound, Favorites URL, or Contact Info.
- 4. Press the Send to soft key when you are done with your message
- At the Recipient List screen, use the numeric keypad to add additional contact phone numbers, if necessary.
- 6. Press the Send soft key to initiate delivery.

Note: When you Insert objects in your message, the setting automatically changes to Multimedia Message.

#### **Deleting a Missed Call**

To delete a missed call entry:

- 1. Immediately after missing a call, press the View soft key.
- Press the Options soft key. Use the Navigation keys to select Delete and press the Select soft key or the OK key.
- 3. Select the items to delete:
  - · Selected: This option allows you to delete only selected call entries.
  - All: This option allows you to delete all missed call entries.
- At the "Delete?" prompt, press either the Yes soft key to confirm the deletion or the No soft key to cancel.
- 5. Press the **for a set of a set of a s**

# **Call Details**

- 1. In Idle mode, press □K → Calls → All Calls and press the Select soft key or the □K key.
- 2. Highlight the desired call and press the **Options** soft key.
- 3. Highlight Details and press the Select soft key or the Key.
- 4. The following displays:
  - (Number of Calls) Contact Name / No Name: shows the number of calls made to or received from this Contact or number.
  - · Phone number: shows the phone number that made or received the call(s).
  - List of Calls to this Contact or number: For each call, the following displays:
    - Time and Date: shows the time, day of the week, and date the call was made or received.
    - hh:mm:ss: shows the duration of the call in hours, minutes, and seconds.

### Call Back

To call back a missed call number:

- 1. Press the View soft key. The most recently missed call displays.
- 2. Scroll through the list of missed calls.
- 3. Highlight the number to call back and press the **Options** soft key. Select **Call** and press the **Select** soft key or the **w** key. You can also highlight the number and press the **m** key.

# **Options During a Call**

Your phone provides a number of control functions that you can use during a call.

# Adjusting the Call Volume

During a call, if you want to adjust the ear piece volume, use the Volume keys on the left side of the phone.

Press the up Volume key to increase the volume level and the down Volume key to decrease the level.

In Idle mode, you can also adjust the ringer volume using these same keys.

# **Putting a Call on Hold**

You can place the current call on hold whenever you want. You can also make another call while a call is in progress if your network supports this service.

To place a call on hold:

- While on a call, press Options soft key, highlight Hold and press the Select soft key or the bex. This action places the current caller on hold (which displays on the screen as a grayed-out box).
- 2. You can later reactivate this call whenever you want by pressing the Resume soft key.

To make a new call while a call is in progress:

- 1. While on a call, press Options soft key, highlight Hold and press the Select soft key or the OK key.
- 2. Enter the new phone number you wish to dial or look it up in the Contacts.
- 3. Press the **a** key to dial the second number.

 You can also press Options soft key, highlight New call and press the Select soft key or the Once connected, both calls display on the screen.

Note: The caller currently on hold displays as greyed text on the screen.

When you are engaged in an active call and also have a call on hold, you may switch between the two calls. Switching calls automatically places the second call on hold.

#### To switch between the two calls:

- Press Options soft key. Use the Navigation keys to highlight Swap and press the Select soft key or the
   (DK) key.
  - The current call (caller #2) is placed on hold and the previous call on hold (caller #1) is reactivated so you can continue conversing with that person.
- 2. Press the set to end the currently active call.

#### To end a specific call:

- Press the Options soft key. Use the navigation keys to highlight End → Active Call or End → Held Call and press the Select soft key or the <a>key. You can press End → All Calls to end all calls or press the <a>key.</a>
- 2. Press the step key to end the remaining call.

#### **In-Call Options**

During a call, press the Options soft key to access the following:

- Speaker on/off: Turns the speaker phone on or off.
- Hold: Places the current call on hold.
- · Contacts: Allows you to access your Contacts list.
- Noise Suppression on/off: Turns the Noise Suppression feature on or off. Use this feature to help suppress background noise.

Note: Noise Suppression is turned on in a voice call by default. If speaker, wired head set or Bluetooth headset is used, Noise Suppression will be turned off. Noise Suppression will need to be re-enabled in subsequent voice calls. To re-enable in a call, press Options → Noise Suppression on.

- New Call: Places the current call on hold and then allows you to enter and dial another number.
- Send Message: Allows you to create and send a new Text message or Multimedia Message.
- · More: allows you to select one of the following options:
  - Calendar: Temporarily accesses your calendar while maintaining the active call.
  - Memo: Temporarily accesses your memos while maintaining the active call.
  - Whisper mode on/off: Increases the microphone sensitivity level. Used in quiet environments such as theaters, meetings, etc.
  - Key tone on/off: Silences/mutes the key tones when on the call.
  - Send DTMF: Sends DTMF (Dual Tone Multi-Frequency) tones to the selected contacts. You can send these DTMF tones as a group, only if the network supports this function. The DTMF tones are used in phones for tone dialling, sounding when you press the number keys. This option is helpful for entering a password or an account number when you call an automated system, like a banking service.
- End call: Allows you to end the active call.

If you are on a call, select the **New call** option and dial another number or answer another incoming call to place the active call on hold.

When the second call activates, these options are available.

- Swap: Places the active call on hold and then re-activates the call on hold.
- · Join: Joins all of the established calls (both active and on hold) into a multi-party call.

Press the **solution** key to end each call.

25

#### Using the Speakerphone During an Active Call

While in an active call, it is possible to enable the speakerphone feature.

- Dial the number and press the 

   key.
- 2. Press the OK key to activate the speakerphone when the call is answered.
- 3. Use the volume keys (located on the left side of your phone) to adjust the volume.
  - Download from Www.Somanuals.com. All Manuals Search And Download.

#### Muting or Sending Keypad Tones

These options allow you to turn the key tones off or on. If the **Key tone off** option is selected, it allows you to press keys without hearing key tones during a call.

Note: To communicate with answering machines or computerized telephone systems, the Key tone option must be set to On in the Options → More during an ongoing call.

#### Switching off the Microphone (Mute)

You can temporarily switch your phone's microphone off, so that the other person cannot hear you.

Example: You want to say something to person in the room, but do not want the person on the phone to hear you.

To switch the microphone off temporarily with a single active call:

- 1. Press the Mute soft key.
- 2. Press the Unmute soft key to switch the microphone back on.

#### Searching for a Number in Contacts

You can search for a number from the Contacts during a call.

- Press the Options soft key. Use the Navigation keys to highlight Contacts and press the Select soft key or the <u>vk</u> key.
- Highlight the Contatcs entry by using the Up or Down Navigation key. You can also enter the first few letters of the contact into the Search field which then highlights the closest match in the Contacts list.
- 3. Press the View soft key.

For more information, refer to "Finding a Contact" on page 39.

### **Call Waiting**

The Call Waiting feature allows you to answer an incoming call while a call is in progress, (if this service is supported by the network). You are notified of an incoming call with a Call Waiting tone.

Note: To use this feature Call Waiting must be set to Activated.

To answer a call while a call is in progress:

- 1. Press the Accept soft key to answer the next incoming call. The first call is automatically placed on hold.
- 2. To switch between the two calls, press **Options**  $\rightarrow$  **Swap**.
  - · Swap: Places the current call on hold and then activates the previous call.

To end a call:

- 1. Press the Options soft key. Highlight End and press the Right Navigation key.
- 2. Highlight Active Call, Held Call, or All Calls and press the Select soft key or the Key.

#### 3-Way Calling (Multi-Party Calling)

The 3-Way or Multi-Party feature allows you to answer a series of incoming calls and place them on hold. If this service is supported by the network, all calls can be joined together. You are notified of an incoming call by a call waiting tone.

Note: The Join option combines all of the established calls (both active and on hold). Swap places the current call on hold and then activates the previous call.

- 1. Press the Accept soft key to answer the first incoming call.
- 2. Press the Accept soft key to answer the next incoming call. The first call is automatically put on hold.
- Join the first two callers by pressing the Options soft key. Use the Navigation keys to highlight Join and press the Select soft key or the <u>uk</u> key.
  - Join: combines your current set of callers into a single multi-party call (both active and on hold).
- 4. Press the 🚾 key to end the call.

# **Silent Mode**

Silent mode is convenient when you want to stop the phone from making noise, in a theater for example.

In **Idle** mode, press and hold the **1** key until the phone vibrates, the **Silent Profile on** message, the Silent mode icon **1** displays on the screen. For more information, refer to *"Sound Profile"* on page 93.

In Silent mode, your phone's speakers are muted. With the flip closed, an incoming call causes the phone to vibrate and light up the external LCD display or just light the external LCD display, depending on the settings of the **Silent** Phone Settings feature.

To exit and reactivate the previous sound settings, press and hold the **1** key again until **Normal Profile on** displays. The Silent mode and Vibrate icons no longer display.

This section explains the menu navigation for your phone. It also includes an outline of all the available menus associated with your phone. Some menu options are controlled by the SIM provided by your service provider.

### Menu Navigation

Menus and sub-menus can be accessed by scrolling through them using the Navigation keys or by using the shortcut keys.

#### Accessing a Menu Function by Scrolling

- In Idle mode, press or the Menu and scroll using the Navigation keys to reach a main menu item, Settings for example.
- If the menu contains sub-menus, you can access them by first highlighting the option and then by
  pressing the Select soft key or the key. If the menu you selected contains further options, repeat
  this step.
- To scroll through these menus, press either the Up or Down Navigation key. Press the Select soft key or the ak your selection.
- 4. To return to the previous menu level, press the Back soft key or the key.
- 5. To exit the menu without changing the settings, press the settings, press the settings.

#### **Using Shortcut Numbers**

Numbered menu items, such as menus, sub-menus, and options can be quickly accessed by using their shortcut numbers. In Menu mode, Main Menus can be accessed by pressing the number keys (1 to 0, \* and #) corresponding to their location on the screen.

Example: Accessing the Wake-up Alarm in the Alarm menu.

- 1. In Idle mode, press the Key for Menu.
- 2. Press the every key for Alarm.
- 29

3. Press the wey for Wake-up Alarm.

## Shortcuts

The Shortcuts option is another way to access applications from Idle mode without navigating through the main menu icons and sub menus. The Navigation keys act as shortcuts for **My Downloads** (left), **Create Message** (right), **Messages** (Up), and **Contacts** (down).

You can also access some of the menus using the Multitasking key. The menus are:

- Call
- Messages
- Browser
- · Music Player
- Games

# Section 5: Entering Text

This section outlines how to select the desired text input mode when entering characters into your phone. This section also describes how to use the T9 predictive text entry system to reduce the amount of key strokes associated with entering text.

### Using the Text Input Methods

The **Input Method** option switches the key entry functions from ABC (Alphabetic), T9 Alphabetic (predictive text mode), 123 (Numeric Mode), and Symbols Mode.

#### ABC (Alphabetic) Input Method (abc, Abc, and ABC)

This input method allows you to enter letters by pressing the key labeled with the letter you want. Press the key once, twice, three, or four times until the desired letter displays.

The **abc** method makes all characters of the word lowercase. The **Abc** method makes the initial character an uppercase while the remaining characters are left as lowercase. The **ABC** method makes all characters of the word uppercase.

### T9 Predictive Text Input Method (T9 abc, T9 Abc, and T9 ABC)

This input method allows you to enter words with only one keystroke per letter. Each key on the keypad has more than one letter; for example, pressing the end key can enter J, K, or L. However, the T9 method automatically compares the series of keystrokes you make with an internal linguistic dictionary to determine the most likely word, thus requiring far fewer keystrokes than the traditional Alphabetic mode. The **T9 abc** method makes all characters lowercase. The **T9 Abc** method makes the initial character an uppercase while the remaining characters are left as lowercase. The **T9 ABC** method makes all characters uppercase.

#### Numeric

This mode allows you to enter numbers.

### Symbols

31

This mode allows you to enter symbols, such as punctuation marks.

### **Changing the Text Input Mode**

When you are in a field that holds characters (such as in a text message), the text input mode indicator displays. Use the following steps to change the text input mode:

- To change the text input mode, press the very key. If you prefer the T9 Input Method, press the Options soft key and select Text Mode. Choose your preferred text input mode.
- After you have selected an input method, keep pressing the week key to choose from the following options:

If in Multitap mode: Quick press the way key to toggle from abc (all lowercase), Abc (initial capitalization), ABC (all uppercase), and 123 (numeric).

If in T9 Predictive Text mode: Quick press the we key to toggle from T9 abc (completed words are all lowercase), T9 Abc (completed words are initial uppercase), T9 ABC (completed words are all uppercase), and 123 (numeric).

If in Numeric mode: Quick press the we key to toggle from 123 back to your message in the original text entry mode.

If in Symbols mode: Press the OK soft key to return to your message in the original text entry mode.

Note: Press and hold the press and hold the press the number key corresponding to the symbol you want to enter. Use the Up and Down Navigation keys to scroll through the available symbols. Press the Cancel soft key to exit.

### **Using the T9 Predictive Text Input Method**

T9 Predictive Text input method is based on a built-in dictionary. A series of keystrokes is interpreted by the phone using this dictionary to determine the likely word.

### Enter a Word in T9 Mode

 In T9 method, begin entering a word by pressing the 2 to 9 keys. Press each key only once for each letter. The built-in dictionary lists words that match the entered keystrokes.

2. Example: To enter "Hello", press

## 4 GHI, 3 DEF, 5.KL, 5.KL, 5.MNO

The word that you are typing displays on the screen. The word changes as you press additional keys.

- 3. Enter the whole word before editing or deleting the keystrokes.
- 4. When the word displays correctly, go to step 5.

If the word doesn't display correctly, press the et al. key to display alternative word choices.

Example: Both "Of" and "Me" use the 💷 and 🔤 keys. The phone displays the most commonly used choice first.

5. Insert a space by pressing the **1** key and start entering the next word.

#### Add a New Word into the T9 Dictionary

- After pressing the keys corresponding to the word you want to add, press the event key to display the alternative words.
- 2. When the last alternative word displays, Spell displays. Press the Spell soft key.
- 3. Enter the word you want to add using the ABC mode.
- 4. Press the Add soft key or the OK key.

The word is added to the T9 dictionary and becomes the first word for the associated keypress series.

Note: This feature may not be available for some languages.

- To enter periods, hyphens, colons, or parenthesis, press and hold the solution with the periods, hyphens, colons, or parenthesis, press and hold the solution with the period of the period of the peri
- To shift case in T9 mode, short press we to toggle between, Initial capital, Capital lock, Lower case, and Numeric.
- You can move the cursor by using the Left and Right Navigation keys. To delete letters, press the key. Press and hold the key to clear the display.

## **Using the Alphabetic Input Method**

To use the ABC Alphabetic input method use enter your text.

- 1. Press the key labeled with the letter you want:
  - · Once for the first letter
  - · Twice for the second letter, and so on
- 2. Select the other letters in the same way.

Note: The cursor moves to the right when you touch a different key. When entering the same letter twice or a different letter on the same key, wait for a few seconds for the cursor to automatically move to the right, and then select the next letter.

### Keys

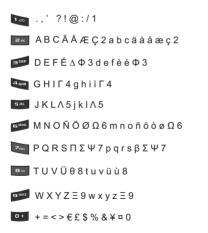

## **Using the Symbols Input Method**

The Symbol input method enables you to insert symbols and punctuation marks into text.

- 1. To enter symbol mode press and hold the **set** key.
- 2. Use the Navigation keys to select an on screen symbol group.
- 3. To select a symbol from that group, press the corresponding number key.
- To clear the symbol(s), press the key. When the input field is empty, this key returns the display to the previous mode.
- 5. To return to your message, press the **OK** soft key or the OK key.

## **Using the 123 Numeric Input Method**

The Numeric mode enables you to enter numbers into a text message. Press the keys corresponding to the digits you want to enter.

# **Section 6: Contacts**

This section allows you to manage your contacts by storing their name and number in your Contacts. You can sort Contact entries by name, entry, or group.

Note: When storing a Contact entry into your SIM card, note that only the name, phone number, group, and slot location are initially offered as fields (some SIM cards may allow an address as well). Although you may add additional fields to a SIM entry; if you move that same SIM card to another model phone, it is possible that only the basic information will transfer.

### **Contacts Settings**

- 2. Select any of the following options to activate a function:
  - My Business Card: creates and attaches a virtual business card as an attachment to outgoing messages. For more information, refer to "Attaching Business Card to a Message" on page 51.
  - Save New Contacts to: defines the destination for new contact entries (Phone Memory, SIM Memory, or Always Ask).
  - View Contacts from: to filter the display of current Contact entries. Options include: All, Phone Memory, or SIM Memory.
  - Own Number: to display your current phone number (page 40).
  - Used Space: displays the memory storage allocation (total available and remaining) within your Phone, SIM card, Additional No. 1, Additional No. 2, Additional No. 3, Email, Nickname, and FDN Contacts.

### **Adding a New Contact**

Use the following procedure to store a new contact to your Contacts. New contacts are stored on your phone by default.

#### Saving a Number from the Idle screen

- 1. In Idle mode, select Contacts → Add New Contact or press □K → Contacts → Add New Contact.
- Highlight the First Name, Last Name, and Display Name fields and use the keypad to enter names for this contact. For more information, refer to "Entering Text" on page 31.
- 3. Select the Mobile Private field and use the keypad to enter the phone number for this contact.
- 4. Highlight the Landline field and use the keypad to enter the landline number for this contact.
- 5. Highlight the Email Private field and use the keypad to enter a private email address for this contact.
- 6. Highlight the Group field and press OK. Select a group name and press OK.
- 7. Highlight the Caller ID field and press  $\square K$ .
- 8. For Caller ID, select an image to represent this contact and select Options → Select.
- 9. Highlight the **Ringtone** field and press **OK**.
- 10. Select a tone to represent this contact and press Options → Select.
- 11. Highlight the **Memo** field and use the keypad to enter a note. For more information, refer to "*Entering Text*" on page 31.
- 12. Press Options → Save to save the contact.

Note: By default, Contacts are saved on the phone. To copy them to a SIM card, see "Copying an Entry to the SIM Card" on page 44.

#### Adding More Fields to a Number

While in the process of creating a new entry or editing an existing contact, you can add additional fields to the entry's list of information.

- 1. In Idle mode, select Contacts → Contacts, highlight a contact name and press □K.
- Select Options → Edit.
- 3. Select Options → Add More Fields.

37

 From the Add Details field, use the Left or Right Navigation key to highlight the field to add and press Select or <u>Οκ</u>.

The selected field type displays on the Edit Contact screen.

5. Enter the information into the new field and select **Options**  $\rightarrow$  **Save**.

#### **Deleting Fields From a Number**

- 1. In the Idle screen, select Contacts → Contacts, highlight a contact name and press OK
- 2. Select Options → Edit.
- 3. Highlight the field to delete and select Options → Delete Field.

Note: Only certain new fields may be deleted. If you have not added any new fields to the contact, the Delete Field button does not display.

4. Press Options → Save.

#### Saving a Number After a Call Has Ended

- 1. Press ret to bring up the Recent Calls screen.
- 2. Highlight a phone number from the list and select Options → Save to Contacts.
- 3. From the Select Type screen, select New.
- Select Update if this was a previously created entry and your are adding the current number to the previous entry.
- 5. Enter the desired information, see "Saving a Number from the Idle screen" on page 37.

#### **Adding Pauses to Contact Numbers**

When you call automated systems, you are often required to enter a password or account number. Instead of manually entering the numbers each time, you can store the numbers in your Contacts along with special characters called pauses.

To add a pause to a Contact:

- 1. In Idle mode, select Contacts → Contacts, highlight a contact name and press □K.
- 2. Press Options → Edit.
- 3. Highlight the number type where you want to add the pause.
- After the phone number, press and hold to add a two-second pause. The letter P displays to indicate the pause.

Note: If more than a two-second pause is required, press and hold va as many times as needed to add additional two-second pauses.

5. Select **Options** → **Save** to store your changes.

## **Using Contacts**

#### **Dialing a Number from Contacts**

Once you have stored phone numbers in the Contacts, you can dial them easily and quickly by either using their SIM card location number or by using the Search field to locate the entry.

#### Finding a Contact

You can store phone numbers and their corresponding names onto your SIM card and phone's onboard memory. The two locations are physically separate but are used as a single entity, called the Contacts.

Depending on your particular SIM card, the maximum number of phone numbers the SIM card can store and how they are stored may differ.

- 1. In the Idle screen, select Contacts  $\rightarrow$  Contacts.
- 2. Use the Up or Down Navigation key to locate a contact.

Tip: The Groups tab allows you to locate contacts by group. Use the Left or Right Navigation key to move between Contacts and Groups.

3. Press the **Call** key or select **Options**  $\rightarrow$  **Call** to call the contact.

## **Contacts Entry Options**

To access the Contacts options, follow these steps:

- 1. In Idle mode, select Contacts → Contacts and select an entry from the list and press □K
- 2. Select Options and select from the following:
  - Edit: allows you to make changes to the contact information.
  - · Call: allows you to call a currently selected entry.
  - · Send Message: allows you to send a text message or a multimedia message to the selected entry.
  - Delete: delete the current contact entry from a target location such as the Phone and/or SIM card.
  - Send Business Card via: allows you to send a business card to the selected contact via Message or Bluetooth.
  - Mark as Default Number: allows you to Change, Save, or Reset the Default number and Message for a contact.
  - · More: allows you to Copy to FDN Contacts or Print via Bluetooth.

## **Finding My Own Phone Number**

This function is a memory aid, which you can use to check your own phone number if you need to do so.

1. In Idle mode, select Contacts → Contacts Settings → Own Number → <voice line #>.

## FDN Mode

FDN (Fixed Dialing Number) mode, if supported by your SIM card, restricts your outgoing calls to a limited set of phone numbers. When this feature is enabled, you can make calls only to phone numbers stored in the FDN list on the SIM card.

Note: FDN Mode is dependant on your service provider. Please contact your service provider for this feature to work properly.

Note: FDN Mode must be set to On in (□K→ Settings → Phone → Security → Set FDN Mode option before you can add, change, or delete contacts on the FDN List.

#### **Changing the FDN mode Status**

- 1. In Idle mode, press □K → Settings → Phone → Security → Set FDN Mode.
- 2. Select On (to enable fixed dialing) or Off to disable the option and press Save.
- 3. Enter the PIN2 code if you selected On.

ImportantI: With Fixed Dial Mode enabled, you are NOT able to dial any number other than those created as FDN numbers.

#### **Creating New FDN Numbers**

With the Fixed Dial mode On, follow these procedures:

- 1. In Idle mode, select Contacts → Contacts Settings → FDN Contacts.
- 2. Select Options → Create FDN Contact.
- 3. Enter your PIN2 Code and press

Note: The PIN2 code is provided by your Service Provider.

- 4. Select Name and use the keypad to enter a name for this FDN contact.
- 5. Select Phone Number and use the keypad to enter a contact phone number for this FDN contact.
- Highlight the SIM card location field and use the keypad to enter a location value for the entry on the SIM card.
- 7. Select Options → Save to store the new FDN entry.
- 8. Press 🚾 to return to Idle mode.

## **Group Settings**

#### **Creating New Group**

- 1. In Idle mode, select Contacts  $\rightarrow$  Groups.
- 2. Select Options → Create Group.
- 41 Download from Www.Somanuals.com. All Manuals Search And Download.

- 3. Enter a name for this group in the **New Group** field and press **Save**. For more information, refer to *"Entering Text"* on page 31.
- 5. Highlight the **Picture** field and press **DK**.
- Select an image and select Options → Select or press 
   <sup>OK</sup>
   . The selected image displays in the Picture field and displays the name of the image to the right.
- 7. Highlight the **Ringtone** field and press  $\square K$ .
- 8. Select an audio file and select Options → Select.
- 9. Press Options → Save and press Select or the OK key.
- 10. Press Back to return to Contacts.
- 11. Press 💽 to return to Idle mode.

#### Adding an Entry to a Group

- 1. In Idle mode, select Contacts  $\rightarrow$  Groups.
- 2. Highlight a group entry and press OK
- 3. Select Options → Add Member and press .
- Highlight a member from the list or highlight All and select Check by pressing 
   <u>uk</u>. A checkmark beside
   the name indicates adding this person to the group.
- 5. Select Add.

### **Removing an Entry From a Group**

- 1. In Idle mode, select Contacts → Groups.
- 2. Highlight a group entry and press OK.
- 3. Highlight the member to delete from this group and select **Options** → **Remove** and press □K.

- Highlight a member from the list or highlight All and press Check. A checkmark beside the name indicates removing this person from the group.
- 5. Press the Remove soft key.

### **Renaming a Caller Group**

- 1. In Idle mode, select Contacts → Groups.
- 2. Highlight the group that you want to rename.
- 3. Press Options → Rename.
- Backspace over the original name and use the keypad to enter a new name for this group, then press Save soft key.

## **Adding Speed Dial Entries**

- 1. In Idle mode, select Contacts → Speed Dial List and press .
- Highlight a position (2-9) on the keypad in which to assign the speed dial number and select Options → Assign.
- 3. Select Contacts and press OK.
- Highlight the contact to assign to the speed dial location and press Select or press or press. The contact is automatically assigned to the speed dial location.

# **Using the Service Dialing Numbers**

You can view the list of Service Dialing Numbers (SDN) assigned by your service provider. These numbers may include emergency numbers, customer service numbers, and directory inquiries.

- 1. In Idle mode, select Contacts → Service Numbers and press .
- 2. Scroll through the numbers by using the Up or Down Navigation key.
- 3. Press **C** to dial the selected number.

### **Managing Contacts**

You can copy, delete, and view the memory status for the Phone and SIM entries on your phone.

#### Copying an Entry to the SIM Card

- Note: When storing a Contacts entry into the SIM card, note that only the name, phone number, group, and slot location are initially offered as fields (some SIM cards may allow an address as well). To save additional information for a particular contact, such as other phone numbers, or e-mail, it is important to add new fields to that Contact information. It is also important to note that if you move the SIM card to another phone that does not support additional fields on the SIM card, this additional information may not be available.
  - 1. In Idle mode, select Contacts → SIM Contacts Management → Copy Contacts to SIM and press [ □K]
  - 2. Highlight a member from the list or highlight All and select Check by pressing
  - 3. Press Copy soft key.

ImportantI: When copying from the Phone to the SIM card some information may be lost.

- 4. At the Continue? prompt, press Yes to copy the contact, or No to cancel.
- 5. Press 5 to return to Idle mode.

#### Copying an Entry to the Phone

 In Idle mode, select Contacts → SIM Contacts Management → Copy Contacts from SIM and press The phone displays a list of your current contacts stored on the SIM card.

Note: If the entry's associated Group image has a SIM location icon on it, then the entry exists on the SIM card. This is the type you can duplicate.

If the entry's associated Group image does not have a SIM location icon, then this entry currently exists on the phone.

- 2. Highlight a member from the list and press Check.
- 3. Repeat Step 3 for each entry you want to copy to the Phone or highlight All and press the OK key to place a checkmark alongside all entries.

- 4. Press Copy.
- 5. Press **1** to return to Idle mode

## Deleting a Contact Entry

You can delete a Phone or SIM entry from your phone's memory.

### **Deleting an entry from the Phone**

- 1. In Idle mode, select Contacts  $\rightarrow$  Contacts and press  $\square K$ .
- Highlight a contact to delete and press 2.
- 3. Select Options → Delete.
- 4. At the Delete Contact? prompt, press Yes to delete or No to cancel.
- Press return to Idle mode 5.

### Deleting all entries from the SIM

- In Idle mode, select Contacts → SIM Contacts Management → Delete Contacts from SIM and press 1.
- 2. Highlight a member from the list or highlight All and press Check.
- 3. Select Delete

45

- At the **Do you want to continue?** prompt, press **Yes** to delete or **No** to cancel. 4.
- 5 Press **1** to return to Idle mode.

## Checking the Contacts Used Space

You can check how many names and numbers are stored in the Contacts, in both SIM card and the phone memory. You can also see the capacity of both memories.

- 1. In Idle mode, select Contacts → Contacts Settings → Used Space.
  - Phone: tells you how many Contact entries (out of a possible 1000) are in use.
  - SIM Card: tell you how many SIM Card entries are in use.

- Additional No. 1: if you have added additional numbers to contacts saved on the SIM card, this is a counter of the number of SIM contacts with a second number saved on your SIM card.
- Additional No. 2: if you have added additional numbers to contacts saved on the SIM card, this is a counter of the number of SIM contacts with a third number saved on your SIM card.
- Additional No. 3: if you have added additional numbers to contacts saved on the SIM card, this is a counter of the number of SIM contacts with a fourth number saved on your SIM card.
- Email: tells you how many entries are in use.
- FDN Contacts: tells you how many entries are in use on your FDN SIM memory.

Note: Depending on the SIM card, the number of entries may differ. FDN Contacts option is dependant on your service provider.

2. Press **The set of the set of t** 

This section describes how to send or receive different types of messages. It also includes the features and functionality associated with messaging.

# Types of Messages

Your phone provides the following message types:

Text Messages

47

Multimedia Messages

# **Creating and Sending Text Messages**

The Short Message Service (SMS) allows you to send and receive short text messages to and from other mobile phones. You can send and receive messages from email addresses as well. To use this feature, you must subscribe to your service provider's message service.

The Message icon ( ) displays when you receive new text messages. When the memory is full, an error message displays and you cannot receive any new messages. Use the **Delete** option in your Inbox to delete obsolete messages.

- In Idle mode, press □K → Messages→ Create Message and press the Select soft key or the □K key. The Create Message screen displays. You can also use the Right Navigation key in the Idle mode to display the Create Message screen.
- 2. In the text field, begin creating your text message.
- Press the Options soft key when you are finished writing the message. Choose from the following options:
  - Text Mode: allows you to select the text input mode. Select between T9 Predictive Text, Multitap, Numeric, or Symbols.
  - View Recipients List: allows you to view and modify your Recipient Llst.
  - Advanced Options: allows you to add Subject, attach Files, Business Card, Appointments, and Favorites URL. Also
    allows you to change the language of your message to English or Français.
  - Save to Drafts: allows you to save the message to your Drafts folder.

- · Save as Templates: allows you to save the message as a template to use with other messages.
- Delivery Options: allows you to select for Character support, Get Delivert Report, or Keep a Copy.
- Cancel Message: allows you to cancel a message. Press the Yes or No soft key at the Save to Drafts? prompt.
- To insert an attachment, in the Create Message screen, press the <u>uk</u> key for the following attachment options:
  - · Picture: allows you to attach a photo to your message.
  - Video: allows you to attach a video clip to your message.
  - Sound: allows you to attach an audio clip to your message.
  - Templates: allows you to attach a template to your message.
  - Emoticon: allows you to add an emoticon (created by phone characters) to your message. An example would be :-) to signify a happy face.
  - Take Picture: allows you to take a photograph to attach to your message.
  - · Record Video: allows you to record a Video clip to attach to your message.
  - · Record Sound: allows you to record an audio clip to attach to your message.
  - · Favorites URL: allows you to add a web address from your Favorites list of Internet sites to the message.
  - · Contact Info: allows you to add contact info from your Contacts to the message.

Important!: Adding a photo, audio clip, or video clip to a text message changes the message from a text message to a multimedia message.

- 5. Press the Send to soft key. The Recipients List displays.
- Enter either a phone number or contact name (from your Contacts) by pressing the Options soft key and choosing the Add Recipients option.
  - Recent Contacts: allows you to choose from a brief list of recently dialed phone numbers. Press the cest key to add a selected number to your message's recipients list field. This entry can later be appended prior to sending the message.
  - Contacts: allows you to insert additional recipients from your Contacts by using your Up and Down Navigation keys to select those entries you wish to add.
    - Press the OK key to place a check mark next to those entries.

- Press the Add soft key to return to the message once you select the desired entries.

- Group: allows you to insert additional Group members from your Contacts by using your Up and Down Navigation keys to select those entries you wish to add.
- 7. You can copy others on the message by pressing the **Options** soft key and choosing the **Change Recipients** option. Select **Cc** or **Bcc**.
- You can save your message to your Drafts folder by pressing the Options soft key and choosing the Save to Drafts.
- You can add additional recipients from your Contacts by selecting one of the Empty fields and entering another number or you can select another Empty field and press Options → Add Recipients and choose between Recent Contacts, Contacts, or Group and press Or.
  - Add the additional recipients from your Contacts by selecting those entries you wish to add.
  - Press the rek key to place a check mark next to the entries.
  - · Press the Add soft key to return to the previous list of Recipients once you select the desired entries.
  - Press **Options** → **Back** to return to the message.
- 10. Press the Send soft key to send the message.

## **Creating and Sending Multimedia Messages**

The Multimedia Messaging Service allows you to send and receive multimedia messages to and from other mobile phones. You can send and receive messages from email addresses as well. To use this feature, you may need to subscribe to your service provider's multimedia message service.

The Multimedia Message icon () displays when you receive new multimedia messages. When the memory is full, an error message displays and you cannot receive any new messages. Use the **Delete** option in each message box to delete obsolete messages.

- 1. In Idle mode, press the Right Navigation key or press  $\square \ltimes \rightarrow$  Messages  $\rightarrow$  Create Message.
- 2. In the Create message box, begin creating your text message.
- 3. Press the Insert Key, and select one of the following items:
  - Picture: allows you to attach a photo to your message.

49

- Video: allows you to attach a video clip to your message.
- Sound: allows you to attach an audio clip to your message.
- · Templates: allows you to add one of the preset message templates to the text.
- Emoticon: allows you to add an emoticon (created by phone characters) to your message. An example would be :-) to signify a happy face.
- Take Picture: allows you to take a photograph to attach to your message.
- · Record Video: allows you to record a Video clip to attach to your message.
- · Record Sound: allows you to record an audio clip to attach to your message.
- Favorites URL: allows you to temporarily exit the message, access your Favorites list then select those URLs you would like to add to the current message.
- · Contact Info: allows you to choose an existing Contacts entry, then add it to your message.
- 4. Select an Image, Sound, or Video and press the OK key.

Note: A multimedia message should only be sent to a phone which can support the receipt and display of this message type.

- 5. Press the Send to soft key. The Recipient List screen displays.
- Enter either a phone number or contact name (from your Contacts) by pressing the Options soft key and choosing the Add Recipients option.
  - Recent Contacts: allows you to choose from a brief list of recently dialed phone numbers. Press the we to add a
    selected number to your message's recipients list field. This entry can later be appended prior to sending the message.
  - Contacts: allows you to insert additional recipients from your Contacts by using your Up and Down Navigation keys to select those entries you wish to add.
    - Press the OK key to place a check mark next to those entries.
    - Press the Add soft key to return to the message once you select the desired entry.
  - Group: allows you to insert additional Group members from your Contacts by using your Up and Down Navigation keys to select those entries you wish to add.
- You can copy others on the message by pressing the Options soft key and choosing the Change Recipients option. Select Cc or Bcc.

- You can save your message to your Drafts folder by pressing the Options soft key and choosing the Save to Drafts.
- 9. You can add additional recipients from your Contacts by selecting one of the Empty fields and entering another number. You can also select another Empty field and press Options → Add Recipients and choose between Recent Contacts, Contacts, or Group and press the OK key.
  - · Add the additional recipients from your Contacts by selecting those entries you wish to add.
  - Press the Key to place a check mark next to the entries.
  - · Press the Add soft key to return to the previous list of Recipients once you select the desired entries.
  - Press Options → Back to return to the message.
- 10. Press the Send soft key to send the message.

## **Attaching Business Card to a Message**

To attach your Business Card to an outgoing message, follow these steps:

- Create a contract entry (the information stored in the entry is used as a business card). For more
  information, refer to "Adding a New Contact" on page 36.
- 2. Press Contacts → Contacts.
- 3. Highlight the contact and press the OK key.
- 4. Press Options → Send Business Card via.
- 5. Select Message and press the OK key.
- 6. Enter your message.
- 7. Press Send to soft key and add recipient(s). Press Send.

## Locating a Message

 In Idle mode, new text messages, multimedia messages, and voice messages display on the Main Screen. Use the navigation keys to select the type of message you would like to review. The following icons indicate the message type.

- F
- indicates a new Voicemail message.

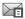

indicates a new Text message was received.

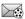

- indicates a new Multimedia message was received.
- 2. Press the View soft key (in the case of Voicemail, the soft key displays Dial, and dials your Voicemail) or the OK key. The Messaging, Recent Calls, or Voice Mail screens display with the details of the incoming communication. If you exit from this View screen, navigate to the Messaging or Recent Calls screen, or dial your Voicemail contact to access the communications.

#### Inbox

The Inbox stores received messages. You can tell what kind of message was received by the icon displayed. If the icon envelope is open then the message was read, otherwise a closed envelope displays.

#### Retrieving a Text Message from the Inbox

When a new Text message comes in, the display (in Idle mode) shows a new Message notification icon (E) along with the available sender's information.

- 1. In Idle mode, press  $\square K \rightarrow Messages \rightarrow Inbox$ .
- 2. Select the message to retrieve and press the Key to view the message.

Tip: When viewing a text message, press the Up or Down volume keys to increase or decrease the font size of the message text. Six different font sizes are available.

3. Press 💿 to return to Idle mode.

### Retrieving a Multimedia Message from the Inbox

When a new Multimedia message comes in, the display (in Idle Mode) shows the Multimedia Message icon (

- 1. In Idle mode, press  $\square K \rightarrow Messages \rightarrow Inbox$ .
- 2. Select a multimedia message from the list.
- Press the Options soft key, highlight Message Details, and press the Select soft key or the wey to view brief information about the message, such as the sender's number, time and date, the message size, and the subject.

If you want to view the message later in the Inbox, press the Back soft key.

- 4. To view the message, press the OK key.
- 5. To play the multimedia message, press the OK key.
- 6. To pause the audio/video clip, press the  $\ensuremath{\square K}$  key.
- 7. To stop the audio/video clip press the Stop soft key.
- To scroll through the message (if additional text pages were added), press the Up or Down Navigation key.
- 9. Press the 🚾 key to return to Idle mode.

## **Using Message Options**

Message options at the Inbox level differ according to what action was taken with the message. While viewing the list of messages in the Inbox, press the **Options** soft key to access the following message options:

## **Options for SMS Messages**

- Reply: allows you to reply to the message via Text message.
- · Call: allows you to dial the originating message number.
- Delete: allows you to delete the Selected message or Multiple messages.
- Forward: allows you to forward the message.

- Save to Contacts: allows you to save the recipient or sender's information from the message to your Contacts.
- More: provides the following two options:
  - Move to Phone/Move to SIM Card: If a message is stored in the SIM card, it is saved to the phone's memory. If a message is stored in the phone's memory, it is then saved to the SIM card.
  - Lock/Unlock allows you to lock or unlock a message.
  - Sort by: allows you to sort the messages in your Inbox by date, sender, read/unread, type, subject, size, and locked status.

Note: While viewing a text message, additional options such as Saving a Template and Printing via Bluetooth device are available.

Note: When storing a Contacts entry into the SIM card, only the Name, Number, Group, and Slot location display initially. To save additional information for a particular contact, such as other phone numbers, or e-mail, it is important to add new fields to that Contact information. If you move the SIM card to another phone that does not support additional fields on the SIM card, the additional information is not available.

#### **Options for Multimedia Messages**

- Reply: allows you to reply to the message.
- · Call: allows you to dial the originating message number.
- Delete: allows you to delete the Selected message or Multiple messages.
- · Forward: allows you to forward the message to another person.
- Message Details: allows you to view brief information about the message, such as the sender's number, time
  and date, the message size, and the subject.
- More:
  - Lock/Unlock allows you to lock or unlock a message.
  - Sort by allows you to sort messages by Date, Sender, Read/Unread, Type, Subject, Size, and Lock/Unlock.

## Outbox

This message box contains messages that were sent or will be sent.

When you enter this menu, the list of messages in the Outbox displays with the recipients' phone numbers or names, if available in your Contacts.

1. In Idle mode, press  $\square K \rightarrow Messages \rightarrow Outbox$ .

## Drafts

This message box stores unsent messages that you want to edit or send later.

1. In Idle mode, press  $\square K \rightarrow Messages \rightarrow Drafts$ .

# Voicemail

55

This option allows you to access your voicemail.

Note: These steps may be different depending on your network.

### Accessing Your Voicemail

In Idle mode, press □K → Messages → Voicemail. You can also press and hold □

Your phone will automatically call the voicemail number.

2. When connected, follow the voice prompts from the voice mail center.

### Accessing Your Voicemail From Another Phone

- 1. Dial your wireless phone number.
- 2. When you hear your voicemail greeting, press .
- 3. Enter your password using the keypad.
- 4. Hang up when you are finished.

## **Messaging Settings**

You can set up various options for using messaging services.

- 1. In Idle mode, press <sup>□K</sup> → Messages → Messaging Settings.
- 2. Select the type of messages that you want to change settings.
  - Text Message
  - · Multimedia Message
  - Voicemail
  - Push Message
  - · Broadcast Message (SIM dependent)
- 3. Press the Select soft key or the OK key.

## Text Message

The following options are available:

- Delivery Options: allows you to set the following options:
  - Character Support: allows you to select a character support.
  - Get Delivery Report: with this option, the network informs you whether or not your message was delivered.
  - Keep a Copy: allows you to keep a copy of your sent messages.
- Text Message Center: allows you to set the default method of text message transmission used by the Text Message
   Center. The options are:
  - SMS Centre: allows you to configure the text delivery parameters used when sending this type of message.

## Multimedia Message

The following options are available:

- Delivery Options:
  - Priority: you can select the priority level of your messages.
  - Expiration: select the length of time you wish the message you sent to remain on the MMS server.
  - Delivery Time: you can set a time delay before the phone sends your messages.
  - Message Size: you can set the maximum allowed size for a multimedia message.
  - Get Delivery Report: when this option is enabled, the network informs you whether or not your message was delivered.

Messages Download from Www.Somanuals.com. All Manuals Search And Download. 56

- Get Read Report: this option is enables your phone to send a request for a reply along with your message to the recipient.
- Keep a Copy: you specify whether you want to keep a copy of the sent messages on your phone.
- Add My Business Card: you send your contact information along with your sent messages.
- Receiving Options: you can specify the category of messages you want to receive. Allows you to set the following:
  - Home Network: allows you to set the message receipt options. Choose from Auto Download, Manual, or Reject.
  - Roaming Network: allows you to set the message receipt options using the Roaming Network. Choose from Auto Download, Manual, Restricted, or Reject.
  - Send Read Report: when this option is enabled, your phone sends a notification back to the recipient indicating that your
    message was read. Select between Allowed, Never, or Always ask.
  - Send Delivery Report: when this option is enabled, the phone allow the network report to the sender whether or not the message was received.
  - Reject Anonymous: allows you to automatically reject messages with a category of anonymous.
  - Reject Advertisement: allows you to automatically reject messages with a category of advertisement.
- MMS Profiles: you can select a connection profile which is then used for sending and receiving Multimedia messages.
- Auto Resize Image: you can specify that an attached image be resized as follows:
  - No Resize
  - 100 KB
  - 300 KB
  - 600 KB
- Creation Mode: you can specify that the users creating new media content be given the following options:
  - Free
  - Warning
  - Restricted
- Default Style: you can specify the default visual parameters used by this type of message:
  - Font Color
  - Font Style
  - Background Color
  - Slide Duration

### Voice Mail

The following option is available:

· Voicemail: you can specify the default phone number used for access of phone's remote voicemail.

Important!: Changing the Voicemail number can affect your ability to access your voicemail. Check with your provider's Customer Service before changing.

### **Push Message**

Push Messages are service provider-sent messages, that include software upgrades or general information messages. The following option is available:

- · Receiving Option: you can specify whether to turn push message reception On or Off.
- Service Loading: you can specify to load the service always, after prompting you, or never.

### Broadcast Message (SIM card dependent)

This network service allows you to receive text messages on various topics, such as the weather or traffic.

### Templates

Your phone has Text and Multimedia message templates that you can retrieve and apply when creating a message. You can change the applied template as needed before sending a message.

- 1. When the Idle screen displays, press  $\square \ltimes \rightarrow$  Messages  $\rightarrow$  Templates.
- 2. Select a template type (Text Templates or Multimedia Templates).
- 3. Highlight a current template message and press the **Options** soft key to access the following options:
  - · Send: allows you to create and send a message using the selected template.
  - · Create: allows you to add a new template to the list.
  - · Edit: opens a new message window using the selected template.
  - · Delete: deletes the currently Selected template or Multiple templates.
- 4. When you have finished, press the **set** key to return to Idle mode.

## **Delete by Folder**

This option allows you to delete some or all of your messages.

- 1. In Idle mode, press  $\square K \rightarrow Messages \rightarrow Delete by Folder.$
- 2. Select the folder you want to delete the messages in by pressing the DK key to make a check mark.
- 3. You can delete messages in all of your folders by selecting the All box.
- 4. Press the Delete soft key.
- 5. At the **Delete**? prompt, highlight **Locked Messages** and press the **Dec** key to make a checkmark if you also want to delete the locked messages.
- 6. Press the Yes soft key to delete or the Cancel soft key to cancel.
- 7. Press the 🚾 key to return to Idle mode.

## **Memory Status**

The Memory Status option displays the memory used for various types of messages displayed as well as the available or remaining memory.

- 2. Use the Left or Right Navigation key to select the message type to view:
  - · Multimedia Message displays total available space and memory used for:
    - Inbox
    - Outbox
    - Drafts
  - Text Message displays memory used on both Phone and SIM Card for:
    - $\mathsf{Inbox}$
    - Outbox
    - Drafts

• Push Message - displays memory used on Phone for:

Inbox

• Broadcast Messages - displays memory used on Phone for:

- Inbox

- · Configuration Message displays memory used on Phone for:
  - Inbox
- 3. Press the return to Idle mode.

This section outlines the various applications that are available on your phone. The My Downloads menu allows you to manage your audio, images, videos, get new tunes, games and apps, other files, and memory status in one convenient location.

### Audio

- 1. In Idle mode, press  $\square K \rightarrow My$  Downloads  $\rightarrow$  Audio.
- 2. Select a folder and press the **Select** soft key or the **CK** key.

The following options are available:

#### **Get New Ringers**

Using the Get New Ringers option allows you to access your service provider's website to download new ringtones using the web browser.

1. In Idle mode, press  $\square \land \rightarrow$  My Downloads  $\rightarrow$  Audio  $\rightarrow$  Get New Ringers.

It launches the web browser.

- 2. Select a music entry for your ringtone and press the Key.
- 3. When you are ready to purchase the ringtone, press the Buy button to complete the transaction.

#### Other tones

Using the Audio option allows you to set the provided tones as Call Ringtone, Caller Ringtone, or Alarm Tone.

- 1. In Idle mode, press (□K) →My Downloads → Audio.
- 2. Select a tune and press the OK key to play it and then set it as your ringer tone.

### Images

- 1. In Idle mode, press press  $\bigcirc \ltimes \rightarrow$  My Downloads  $\rightarrow$  Images.
- 2. Select a folder and press the **Select** soft key or the Key.

The following options are available:

### **Get New Wallpapers**

Using the **Get New Wallpapers** option allows you to access your service provider's website to download new images using the web browser.

1. In Idle mode, press  $\square \land \rightarrow My$  Downloads  $\rightarrow$  Images  $\rightarrow$  Get New Wallpapers.

It launches the web browser.

- 2. Select an image entry and press the OK key.
- 3. When you are ready to purchase the image, press the Buy button to complete the transaction.

### Other images

There are various other provided images which you can set as Main display, Front display, or Caller ID.

- 1. In Idle mode, press press  $\square K \rightarrow My$  Downloads  $\rightarrow$  Images.
- 2. Select an image entry and press the OK key.

## Video

In this menu, you can view a list of videos downloaded from the web server, received in multimedia messages or recorded via the phone.

- 1. In Idle mode, press  $\bigcirc \ltimes \rightarrow$  My Downloads  $\rightarrow$  Video and press the Select soft key or the  $\bigcirc \ltimes$  key.
- Select a video and press the Options soft key. You can play the video, send it as a message or on a bluetooth device, delete it, rename it, copy it, rename it, and record a new video using the Camcorder option.

## **Games and Apps**

### **Get New Games**

You can download more games from your service provider's website.

 In Idle mode, press <sup>OK</sup> → My Downloads → Games and Apps → Get New Games and press the Select soft key or the <u>OK</u> key.

It launches the web browser.

 Follow the on-screen instructions. When downloading games, charges may apply. The file is downloaded and stored in the Games folder.

### **Get New Applications**

You can download more applications from your service provider's website.

 In Idle mode, press 
 <sup>OK</sup> → My Downloads → Games and Apps → Get New Applications and press the Select soft key or the 
 <sup>OK</sup> key.

It launches the web browser.

# **Other Files**

This option allows you to view other types of files that you have stored on your phone. This includes Excel spreadsheets, text files, PowerPoint presentations, PDFs, and Word documents. You can move or copy the files to your memory card, as well as send them to other Bluetooth enabled devices, or enable the file for Bluetooth visibility.

## **Memory Status**

63

You can check the amount of memory used and available memory on the phone for audio, images, videos, other files, and games and apps.

## Section 9: Tools

The Tools provides access to and allows you to use the Camera, Voice Recognition, Record Audio, Alarms, use the Calendar, create Tasks, create Memos, use the Calculator, use the Tip Calculator, use the Converter (for Currency, Length, Weight, Volume, Area, and Temperature), view the World Clock, set the Timer, and use the Stopwatch.

### **Using the Camera**

#### **Taking Photos**

Note: When taking a photo in direct sunlight or in bright conditions, shadows may appear on the photo.

- In Idle mode, press 
   <sup>OK</sup> → Tools → Camera. You can also press 
   <sup>OK</sup> → Camera and press the Select soft key or the 
   <sup>OK</sup> key.
- 2. Adjust the image by aiming the camera at the subject.
- 3. Before taking the photo, use the left soft key and the navigation keys to access camera option icons.
- 4. Press the View soft key to return to the picture viewer.
- 5. You can use the keypad to quickly change the camera options using the camera shortcut keys.
- 6. Press the Key to take the photo.
- 7. Press the OK key to attach the photo directly to a message or to send the picture via Bluetooth.

Note: Your camera produces photos in JPEG format. The number that displays in the lower-left of the screen indicates the current number of pictures that were saved to the selected media and an approximate number of total pictures you can take using the current image size.

#### Using the Self Shot Feature

You can easily take pictures of yourself using the Self Shot feature. To launch Self Shot, follow these steps:

1. With the phone closed, press and hold

located on the top left side of your phone.

2. A picture of your face should appear in the front display. Press to take a picture.

Note: For best results, hold the phone at eye level when using Self Shot.

When you are finished, open the phone and you will be in camera mode. The pictures you have taken are automatically saved in the Images folder.

#### **Camera Options**

Camera options are represented by icons across the top of the screen. Use the Navigation keys and then select **Menu** to access the various choices for each icon.

The icons are defined in the following:

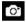

**Camera mode**: allows you to take a photo or video in Camera or Camcorder mode. Once you change the mode, the corresponding indicator displays at the top left of the screen.

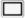

Shooting mode: allows you to set the shooting mode. Options are:

- · Single Shot: allows you to take a single photo and view it before returning to the shooting mode.
- · Multi-Shot: allows you to take a succession of consecutive photos.
- Mosaic Shot: allows you to take up to nine photos and then have them grouped together into a single final photo.
- Frame Shot: allows you to choose a custom frame border for your. Choose from one of the 20 available frames.
- · Panorama: allows you to take a panoramic still shot.

- 1600 Photo size: allows you to set the size of the resulting photo. Options are:
- 1200 1600x1200 (2M)
  - 1280x960 (1.3M)
  - 640x480
  - 320x240
- RWB White Balance: allows you to set the white balance for the camera. Choose Auto, Daylight, Incandescent, Fluorescent, or Cloudy.

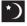

Night Shot Mode: allows you to set the camera to Night Shot Mode for taking photographs in low light conditions. Set to On or Off.

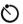

Self Timer: delays the camera shutter by either 3, 5, or 10 seconds after you press the  $\hfill key$  key.

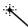

- Effects: allows you to choose a custom color tone for your photo. Choose from the following:
- No Effects: automatically adjust the picture for the best quality available.
- · Black & White: removes all color and display the picture as gray scale/black and white.
- Sepia: adds a sepia tint to the picture. This is the common orange tint that was popular in early photography.
- Negative: changes the image to a negative image display.

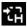

Shortcuts: allows you to view the currently specified shortcuts for Camera/Camcorder mode.

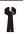

Settings: allows you to customize your camera settings. Choose the following options:

General:

- Shutter Sound: allows you to select a shutter tone sound when taking a photo.
- Default Storage: allows you to set a default storage location for the photos taken on your phone.
   Choose Phone or Memory Card.

Camera:

- Quality: allows you to select the picture quality setting. Choose High, Normal, or Economy.
- · Single Shot Mode: allows you to select between Take and Review or Take and Preview.

Camcorder:

- · Quality: allows you to select between High, Normal, or Economy.
- · Movie Format: allows you to choose the default movie format, either MP4 or 3GP.

### **Camera Options after Taking a Photo**

After you have taken a photo, you can use various options by pressing the **Options** soft key. Highlight an option and press the  $\overrightarrow{\text{DK}}$  key.

The following options are available:

- · Send via: allows you to attach the photo to a message or send it via Bluetooth.
- · Set as: allows you to set the photo as your Wallpaper or set the photo as a Caller ID for a contact.
- Delete: allows you to delete the photo.

67

• Rotate: allows you to rotate the image from Portrait to Landscape.

### Using the Camera Option

The Camera/Camcorder mode allows you to access the list of previously taken photos or videos. The Menu Navigation display is another method of accessing the **Images** folder but only shows the photos taken using the handset.

If you press the **Options** soft key after you have located and selected a photo, the following options are available:

- · View: allows you to view the photo.
- Send via: allows you to send the photo using a Multimedia Message or send it to a Bluetooth device.
- Set as: allows you to set the currently selected graphic to display on the Main Display, the Front Display, or assigned to a Caller ID.
- Delete: allows you to delete either Selected or Multiple graphics.
- Rename: allows you to rename the selected graphic.
- Move: allows you to move either a Selected or Multiple graphics to one of the My Downloads (Phone) folders.
- Copy: allows you to make a copy of the Selected or Multiple graphics and then send it to one of the My Downloads (Phone) folders.
- Create Folder: allows you to create a new folder and then populate it with either Selected or Multiple graphics from the list.
- More: provides access to the following options:
  - Lock/Unlock: allows you to lock/unlock the photo. Lock prevents the photo from being deleted, unlock releases it so that it can be deleted. This option is available when the photos are saved **On phone**.
  - Bluetooth Visibility: allows you to select either Selected or Multiple graphics visibility to Bluetooth devices. This option is available when the photos are saved On phone.
  - Sort by: allows you to sort the list of graphics by either: Date, Type, Name, or Size.
  - Print via: allows you to make a selected graphic printable by either USB or Bluetooth printer.
  - Properties: allows you to view the properties of a photo.

## **Editing a Photo**

Once you have selected and loaded a photo, the following options are available for editing and management of the photo.

- · Zoom: allows you to zoom in on the image or zoom out.
- Send via: allows you to send the photo using a Multimedia Message, or via Bluetooth.
- Set as: allows you to set the photo as your wallpaper on your Main Display, Front Display, or set the photo as a Caller ID for a contact.
- · Delete: allows you to delete the photo you have taken.
- · Rename: allows you to rename the photo.
- Edit: allows you to edit the photo reloading the photo in edit mode and bringing up a set of options consisting of:
  - Save as: allows you to change the name of the image.
  - Effects: allows you to choose effects such as Filter, Style, Warp, and Partial Blur.
  - Adjust: allows you to make adjustments on the Brightness, Contrast, or Color of the photo.
  - Transform: allows you to Resize, Rotate, or Flip the photo.
  - Crop: allows you to move the Navigation key to select the portion of the image you want to crop.
  - Insert: allows you to add Frames, Cliparts, Emoticon, or Text to a photo.
  - Set as: allows you to set the photo as wallpaper for the Main Display, Front Display, or assign it to a Caller ID.
  - Send via: allows you to send the photo using a Multimedia Message or a Bluetooth device.
- More: provides access to the following options:
  - Slide Show: allows you to lview your photos as a slide show. This option is available when there are multiple photos.
  - Lock/Unlock: allows you to lock/unlock the photo. Lock prevents deletion, unlock allows deletion.
  - Bluetooth Visibility: allows you to enable visibility to Bluetooth devices.
  - Print via: allows you to print the photo using a USB or Bluetooth connection.
  - Properties: allows you to view the properties of a photo.

## **Using the Camcorder**

## Shooting Video

Tip: When shooting video in direct sunlight or in bright conditions, it is recommended that you provide your subject with sufficient light by having the light source behind you.

 In Idle mode, press □K → Tools → Camera. You can also press □K → Camera and press the Select soft key or the □K key.

- 2. Press the **Menu** soft key, which activates the icons across the top of the display, use the navigation keys to select the or icon, then select the **Camcorder** option from the list.
- 3. Adjust the image by aiming the camcorder at the subject.
- 4. Press the OK key to begin capturing video.
- 5. Press the Stop soft key to stop the recording and save the video file to your Video folder.
- 6. Save the video and press the OK key to play it back.
- 7. Press the E key to return to the camcorder preview.

Tip: You can use the keypad to quickly change the camcorder options using the shortcut keys.

#### **Camcorder Options**

Camcorder options are represented by icons across the top of the screen. Select the **Menu** soft key to access the various choices for each icon.Following is a list of the Camcorder icons:

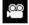

Camcorder mode: allows you to switch from taking a photo to shooting a video clip using the camera's camcorder mode.

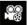

Shooting mode: allows you to set the shooting mode. Options are:

Normal: records video clip in Normal mode.

Multimedia Message: records a video clip (with a specific size limit) to transmit in a Multimedia Message.

- 320 Video clip size: indicates the recording size of the resulting video clip. Options are176x144 and 320x240
- 240 (Normal shooting mode only).

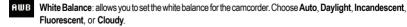

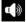

Record Audio: allows you to turn On/Off recording audio with the video clip.

 $\odot$ 

Timer: allows you to set a time delay before the camcorder takes the video clip. You can select between Off, 3 sec, 5 sec, and 10 sec.

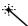

Effects: allows you to choose a custom color tone for your video clip. Choose from the following:

- No Effects: automatically adjust the video for the best quality available.
- · Black & White: removes all color and display the video as grayscale/black and white.
- Sepia: adds a sepia tint to the video clip. This is the common orange tint that was popular in early photography.
- · Negative: changes the video image to a negative image display.

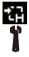

Shortcuts: allows you to view the currently specified shortcuts for Camera/Camcorder mode.

Settings: allows you to customize your camera settings. Choose the following options:

General:

- · Shutter Sound: allows you to select a shutter tone sound when taking a photo.
- Default Storage: allows you to set a default storage location for the photos taken on your phone.
   Choose Phone or Memory Card.

Camera:

- Quality: allows you to select the picture quality setting. Choose High, Normal, or Economy.
- · Single Shot Mode: allows you to select between Take and Review or Take and Preview.

Camcorder:

- · Quality: allows you to select between High, Normal, or Economy.
- · Movie Format: allows you to choose the default movie format, either MP4 or 3GP.

#### Camcorder Options after a Video is taken

After you have shot a video, press the **Options** soft key to select various options. Highlight an option and press the  $(\overline{\nu\kappa})$  key. The following options are available:

- Send via: allows you to attach the video to a Multimedia Message or Bluetooth device.
- Delete: allows you to delete a video clip.

The Right soft key displays Camcorder, which allows you to return to the Camcorder view finder.

### Accessing the Video Folder

- 1. In Idle mode, press Left Navigation key for My Downloads or press □K → My Downloads.
- 2. Select On Phone or On card and then select Video.
- 3. Select a video file and press the OK key to play the video.

Options available when you highlight the video clip, but before you play the clip:

- · Play: uses the Media Player to view the video segment.
- Send via: allows you to attach the video to a Multimedia Message or send it to a Bluetooth device.
- Delete: allows you to delete the Selected video, or Multiple videos.
- Rename: allows you to rename the video file.
- · Move: allows you to choose the Selected or Multiple videos to move.
- · Copy: allows you to copy a selected or multiple videos.
- · Record Video: allows you to shoot a video with your camcorder.
- Create Folder: allows you to create a folder within the Video folder.
- More: provides access to the following options:
  - Lock/Unlock: allows you to lock/unlock the video. Lock prevents deletion and Unlock allows deletion.
  - Bluetooth Visibility: allows you to sort the videos by Name, Date, Size or Type.
  - Sort by: allows you to enable visibility to Bluetooth devices.
  - Properties: allows you to view the properties for this video ile.

Once you select the video to play, options are:

- Pause/Resume: allows you to pause the video being played, and then resume playing.
- Stop: allows you to stop the video being played.

Tools Download from Www.Somanuals.com. All Manuals Search And Download.

72

- Transfer to Bluetooth Headset: allows you to listen to the video through your Bluetooth headset.
- Jump to Track Time: allows you to jump ahead to a specific time in the track.
- Send via: allows you to send the video clip via a multimedia message or Bluetooth device.
- · Portrait/Landscape Mode: allows you to rotate the video to Portrait/Landscape format.
- Properties: allows you to view the properties for this video file.

Once the video completes playing, or you select the Stop option, the following options are available:

- Play: allows you to replay the video clip.
- Send via: allows you to send the video clip via a multimedia message or a Bluetooth device.
- · Properties: allows you to view the properties for this video file.

## **Voice Recognition**

Nuance Voice Recognition software is an advanced speech recognition software used to activate a wide variety of functions on your phone. Nuance software automatically voice activates (up to 1,000 contacts) for voice dialing and searching. No pre-recording or training needed. Speak a contact name naturally to dial, and use your voice to look up contacts, launch applications and navigate phone menus.

- 1. In Idle mode, press (Voice Recognition key) or press (K→ Tools → Voice Recognition.
- 2. At the voice prompt, say a command. Following is a list of available commands.

Note: This list of voice commands briefly displays.

## Say a Command Options

- Call <Name or #>: dials a name or number listed in your contact list. If multiple numbers exist (i.e. home, work, or other) say the name and the number type (location).
- Send Message <Name or #>: displays the Create Text Message screen.
- Lookup <Name>: allows you use a voice command to locate and display contact information stored in the Contacts list.
- Go To <Menu>: accesses all the features of your phone if they are activated, such as: Voice mail, Contacts, Ringtones, Calendar, Tasks, and Browser.

 Check <Item>: lets you check your phone's status in the same report (Status, Messages, Missed Calls, Time, Signal strength, Network, Battery, My Phone Number, and Volume).

While the Say a Command screen displays you have two options:

- Tutorial: provides examples of how to use the voice commands.
- Settings: lists the settings for voice command software such as: Confirmation, Adaptation, Audio Modes, Speakerphone, and About.

Speak clearly when giving your command. There is no need for you to speak slowly or with added emphasis. The voice recognition software has been optimized to understand your speech in its natural form. If it does not recognize your command after a few seconds, a voice prompt asks you to repeat the command. If it does not recognize your command again, the following message displays "Sorry, no match found," and voice recognition turns off.

You must end your current Voice Commands call before you can make another call using Voice Commands. You can only originate the first call in a 3-way call using Voice Commands.

## **Voice Recognition Tips**

- · Wait for the tone before you speak.
- · Speak clearly and at a normal volume.
- There is no need to use paused speech. The voice recognition software has been trained to recognize natural speech, and performs best when you speak naturally.
- In very noise environments, it may be helpful to use a headset or a Bluetooth headset.

## **Contacts List Voice Activation**

On startup, Nuance Voice Recognition software reads your Contacts list and voice-activates all the names.

When you add or change contacts, the software automatically reloads and voice-activates the list when you add or modify a contact.

# **Record Audio**

Record Audio allows you to record voice memos. It also allows you to send your audio clip to other people as an attachment of an MMS message. Recording time is limited to free memory space available.

1. In Idle mode, press  $\square K \rightarrow$  Tools, and press the Select soft key or the  $\square K$  key.

#### Tools 74 Download.

- 2. Highlight Record Audio and press the Select soft key or the OK key.
- 3. Options before the audio recording is made are:
  - Record: allows you to start recording an audio clip.
  - My Voice Clips: allows you to view your audio clips.
  - Record Audio Settings: allows you to set up a recording preset: Default Name and Recording Time (1 minute, 2 minutes, 3 minutes, 4 minutes, 5 minutes, 60 minutes, or Limit for MMS).
- 4. Press the OK key to begin recording. Speak clearly into the microphone.
- Press the Stop soft key to stop the recording or pause the recording by pressing the <a>w</a> key. Once the audio recording stops, the message automatically saves.
- 6. Press the Options soft key to display the following options:
  - Play: allows you to play the voice clip.
  - · Record: allows you to save the current voice clip and begin another session.
  - My Voice Clips: allows you to view your audio clips.
  - Record Audio Settings: allows you to set up a recording preset: Default Name and Recording Time (1 minute, 2 minutes, 3 minutes, 4 minutes, 5 minutes, 60 minutes, or Limit for MMS).
  - Send via: allows you to send your voice clip to other people by using a message or to a Bluetooth device.
  - Set as: allows you to set the voice clip as a call ringtone, a ringtone for a specific caller, or an alarm tone.
  - Delete: allows you to delete the voice clip.
  - · More: allows you to select the following options:
    - Rename: allows you to change the voice clip's name.
    - Lock/Unlock: allows you to lock the Audio file to prevent deletion or unlock the Audio file to allow deletion.
    - Bluetooth Visibility: allows you to make the audio file visible to a Bluetooth device.
    - Properties: Name, Format, Size, Forwarding, Created Date and Time, and Location.
- 7. To exit, press the **Back** soft key or the

75

## Alarms

This feature allows you to:

- set the alarm to ring at a specific time.
- set the phone to switch on automatically and ring the alarm even if the phone is switched off.

To set the alarm:

- In Idle mode, press □K → Tools → Alarms and press the Select soft key or the □K key. The Alarms option is also present in the Menu Display screen and can be accessed by pressing □K → Alarm.
- 2. The following options display:
  - · Wake-up Alarm: the alarm rings to wake you up at the specified time.
  - Alarm 1: primary alarm setting.
  - Alarm 2: secondary alarm setting.
  - Alarm 3: third alarm setting.
  - Alarm 4: fourth alarm setting.
  - Auto Power-up: the alarm rings even when the phone is turned off.
- 3. Select an alarm type and press **Options**  $\rightarrow$  **Select** or the  $\square K$  key.
- 4. Set the following options:
  - Name: allows you to use a specific name for the alarm. The name displays on the screen when the alarm activates. Does
    not display if the alarm type is Wake-up Alarm.
  - · Alarm Activation: On actives the feature and Off deactivates the feature. Select On to edit the remaining fields.
  - · Alarm Time: use the alphanumeric keypad enter a time for the alarm to sound.

Note: Your phone is preset to a 12-hour format.

Alarm Type: press the OK
 key to select a new type of alert notification (Melody, Vibration, Vibration then Melody, or Vibration and Melody)

- Alarm Tone: press the Key to select a tone from the Audio folder.
- Alarm Volume: press the Left and Right Navigation key to adjust the volume level (1-7).
- Recurrence: press the OK key to access the Recurrence menu. Highlight an occurrence of the day(s) you want the alarm to sound. Press the OK key to select the day entry. Press the OK soft key to save your settings.
- Snooze: use this option to set the snooze feature for the alarm (Off, 5 Min, 10 Min, 15 Min, 20 Min, or 30 Min).
- Repeat: sets the number of times this alarm repeats (1 Time, 2 Times, 3 Times, 5 Times, or 10 Times). Snooze must be turned on to enable this feature.
- 5. Press the OK key to save the changes.

Note: To stop the alarm when it rings, press any key or press the volume keys. Press OK soft key to turn off the alarm.

#### Setting Auto Power-up Alarms

You can set the phone to ring the alarm when the time for an alarm comes, even if the phone is switched off.

- 1. In Idle mode, press  $\square K \rightarrow$  Tools and press the Select soft key or the  $\square K$  key.
- 2. Highlight Alarms and press the Select soft key or the Key.
- 3. Select Auto Power-up and press the OK key.
- 4. Highlight **On** and press the **Save** soft key or the Key to activate the Autopower feature.

Note: If the menu option is set to Off, and the phone is switched off at the specified time, the alarm does not ring.

5. Press the 🚾 key to return to Idle mode.

## Calendar

77

The calendar feature allows you to view the Month, Week, and Day layout views. You can also create an Appointment, Anniversary, Holiday, Important, or Private entries. It also shows any Missed Alarm Events that have occurred.

To access the Calender menu, use the following steps:

1. In Idle mode, press  $\bigcirc \lor \rightarrow$  Tools  $\rightarrow$  Calender and press the Select soft key or the  $\bigcirc \lor$  key.

Tip: In Idle mode, a quick press of the E

- 2. Press the Options soft key. Highlight Create and press the Right Navigation key.
- 3. Select one of the following options and press the Select soft key or the Key.
  - · Appointment
  - · Anniversary
  - · Holiday
  - Important
  - · Private
- 4. Other options for the Calendar include:
  - · View: this option allows you to view the selected day.
  - View by: this option allows you to change the view mode to Day View, Week View, or Month View (depending on which view was selected).
  - · Create: this option allows you to create an Appointment, Anniversary, Holiday, Important or Private calendar event.
  - · Go to: this option allows you to view the calendar for today or another specified date.
  - Event List: this option lists all the available calendar events.
  - Delete: this option allows you to delete Selected events, Periods, This Month, Before Date, or All from the calendar.
  - Settings: this option allows you to configure the Calendar's Starting Day and Default View Mode.
  - · Missed Alarm Events: this option displays any missed events.
  - Used Space: this option displays a list of the different Calendar event categories along with the memory allocation for each.

### Appointment

- 1. In Idle mode, press  $\square K \rightarrow \text{Tools} \rightarrow \text{Calender}$ .
- 2. Press the Options soft key. Highlight Create and press the Right Navigation key.
- 3. Highlight Appointment, and press the Select soft key or the OK key. The following options display:
  - Title: enter a title for this appointment (up to 15 characters).

- Details: enter a description for this appointment (up to 100 characters).
- · Start Date: enter a date for this appointment.
- Start Time: enter a time for this appointment. Use the Right Navigation key to select AM or PM for the start time of the scheduled event.
- End Date: enter a date for this appointment to end.
- End Time: enter a time for this appointment to end. Use the Right Navigation key to select AM or PM for the start time of the scheduled event.
- Location: enter a location description for this appointment (up to 15 characters).
- Alarm: allows you to set an alarm for this event. Press the we key to select this option. Once selected, all remaining alarm settings enable.
  - Before: allows you to set the amount of time (min, hour, day) before your appointment that you wish the alarm to sound.
  - Alarm Tone: allows you to choose an alarm tone. Once highlighted, press the OK key to select this audio file.
- Repeat: allows you to set the number of repetitions allowed for this appointment (Daily, Weekly, or Monthly). Press the
   Expected, the following settings are enabled.
  - Every: allows you to set the number of times the entry is to repeat in the selected time frame.
  - Except Weekends: allows you to exempt non-work days (weekends) from the appointment schedule.
  - Until: allows you to set as duration for this appointment by assigning an expiration date.
- 4. Press the ok key to save this new appointment entry.

### Anniversary

79

- 1. In Idle mode, press  $\square K \rightarrow \text{Tools} \rightarrow \text{Calender}$ .
- Press the Options soft key. Highlight Create, select Anniversary, and press the Select soft key or the <u>ok</u> key to use the following options:
  - Title: enter a title for this occasion (up to 15 characters).
  - Details: enter details for the occasion (up to 100 characters).
  - Date: enter a date for this anniversary.
  - Alarm: press the OK key to set an alarm for this event. Once selected, all remaining alarm settings enable.
    - Before: allows you to set the amount of time you want the alarm to sound, prior to the appointment.

- Alarm Time: allows you to enter a time the alarm begins to notify you of the occasion. Use the Right Navigation key to select AM or PM.
- Alarm Tone: press the  $\bigcirc$  key to select an audio file for this alarm tone.
- Repeat Every Year: allows you to set whether this entry is repeated on a yearly basis. Press the we to select this option.
- 3. Press the  $\bigcirc K$  key to save this new anniversary entry.

Note: The remaining Calendar entry types (Holiday, Important, or Private entries) contain similar fields and use similar creation procedures.

#### Viewing an Event

- 1. In Idle mode, press  $\square K \rightarrow$  Tools  $\rightarrow$  Calender.
- 2. The calendar displays with today's date highlighted.
- Select the date of the event (s) you want to view and press the <a>w</a> key or use the Navigation keys to move to the date with an assigned event.

Note: The icon categories displayed at the bottom display any events scheduled for the day you selected.

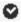

Indicates an Appointment.

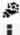

Indicates an Anniversary.

Indicates an Important event.

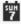

Indicates a Holiday.

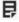

Indicates a Private event.

- 4. Press the Up or Down Navigation key to scroll to the previous or next event. Highlight an entry and press the **Options** soft key to use one of the following Calendar entry options:
  - View: this option allows you view the details for a selected event.
  - View by: this option allows you view the Calendar entries in one of three modes, depending on the mode you selected: Week View (one week at a time), Month View (one month at a time), or Day View (one day at a time).
  - Create: this option allows you to add an additional event to the selected day(s).
  - Send via: this option allows you to send a listing of the event via a Multimedia message or via Bluetooth.
  - · Event List: this option allows you view a list of all currently active events by type (Appointment, Anniversary, Holiday, Important. or Private).
  - Delete: this option allows you to delete a selected or all events.
  - Save to My Downloads: allows you to save the events to My Downloads.
  - Print via Bluetooth: allows you to print the events using a Bluetooth device.
  - Settings: this option allows you to configure the Calendar's Starting Day (select either Sunday or Monday) and Default View Mode (select Month, Week, or Day view).
  - Missed Alarm Event: this option displays any missed events.
  - Used Space: this option displays a list of the different Calendar event categories along with the memory allocation for each.
- 5. Press the 🐨 key to return to Idle mode.

## Tasks

This menu option allows you to create a "to do" entry of tasks which are created in a similar fashion to previously described Calendar entries.

- In Idle mode, press  $\square \land \rightarrow$  Tools and press the Select soft key or the  $\square \land \land$  key. 1.
- Highlight **Tasks** and press the **Select** soft key or the key. 2.
- Press the **Options** soft key. Highlight **Create**, and press the **Select** soft key or the key to use the 3. following options:
  - Title: enter a title for this task (up to 15 characters).
  - Download from Www.Somanuals.com. All Manuals Search And Download.
- 81

- · Details: enter a detailed description for this task (up to 100 characters).
- Start Date: enter a date for this task to begin.
- Due Date: enter a date for this task to end.
- Alarm: allows you to set an alarm for this event. Press the <a>w</a> key to select this option. Once selected, all remaining alarm settings are enabled.
  - Alarm Date: allows you to the specify the date you wish the alarm to sound.
  - Alarm Time: enter a time for this alarm to sound. Use the Right Navigation key to select AM or PM for the start time of the alarm.
  - Alarm Tone: allows you to choose an alarm tone. Once highlighted, press the 🔤 key to select this audio file.
- Priority: allows you assign the task a priority (1, 2, or 3).
- 4. Press the OK key to save this new task entry.

## Memo

This option allows you to create memos to add to your events.

- 1. In Idle mode, press  $\square \ltimes \rightarrow$  Tools and press the Select soft key or the  $\square \ltimes$  key.
- 2. Highlight Memo and press the Select soft key or the Key.
- A blank screen displays. Press the Options soft key. Highlight Create, and press the Select soft key or the <u>ωκ</u> key.
- Enter your text and press the Options soft key and select Save and the 
   <sup>OK</sup> key, or press the 
   <sup>OK</sup>
   key.

## Calculator

With this feature, you can use the phone as a calculator. The calculator provides the basic arithmetic functions; addition, subtraction, multiplication, and division.

- 1. In Idle mode, press  $\square K \rightarrow$  Tools and press the Select soft key or the  $\square K$  key.
- 2. Highlight Calculator and press the Select soft key or the Key.
- 3. Enter the first number using the numeric keys.

Note: To include a decimal point or a bracket, press the Left soft key until the symbol you want displays.

- 4. Enter the operation for your calculation by pressing the Navigation keys, according to the illustration on the display.
- 5. Enter the second number.
- 6. To view the result, press the OK key.

## **Tip Calculator**

With this feature, you can use the phone to calculate the amount of money left as a tip based on parameters such as: total bill amount, tip percentage, and number of members in your party.

- 1. In Idle mode, press  $\square \ltimes \rightarrow$  Tools and press the Select soft key or the  $\square \ltimes$  key.
- 2. Highlight Tip Calculator and press the Select soft key or the OK key.
- 3. Enter the values into the appropriate fields by using the numeric keys:
  - Bill
  - Tip(%)
  - # paying

Note: To include a decimal point, press 💌.

- 4. The remaining fields indicate:
  - Tip(\$): the amount of the tip based on the figures entered.
  - You pay: your share of the total check amount. This value is based on the figure entered within the # paying field.

## Converter

The conversion menu provides the following conversion categories:

- Currency
- · Length
- · Weight
- 83

- Volume
- Area
- Temperature
- 1. In Idle mode, press  $\square K \rightarrow$  Tools and press the Select soft key or the  $\square K$  key.
- 2. Highlight Converter and press the Select soft key or the OK key.
- 3. Highlight the specific converter function, and press the Select soft key or the Key.
- Each converter function has a field for the type of unit to convert, and the type of unit to convert to. An
  additional field allows you to input the unit amount to convert.
- The unit of conversion displays in the appropriate field. In the case where conversions are not direct, decimal figures display for greater accuracy.

# World Clock

World Clock allows you to view the time of day or night in other parts of the world. World Clock displays time in 30 different cities, within all 24 time zones around the world.

### Adding a New Time Zone

- 1. In Idle mode, press  $\square \ltimes \rightarrow$  Tools and press the Select soft key or the  $\square \ltimes$  key.
- 2. Highlight World Clock and press the Select soft key or the OK key.

Your time zone will display with City, Date, and Time.

- 3. To add a new time zone, select **Options**  $\rightarrow$  **Add** and press the  $\bigcirc$  key.
- 4. Use the Left or Right Navigation key to highlight the time zone you wish to add.
- 5. Highlight the Daylight Saving field and press to place a checkmark in the box.
- 6. Press the Save soft key to save your changes.
- 7. The new time zone will be displayed.

### Editing a Time Zone

To edit a time zone, follow these steps:

- 1. In Idle mode, press  $\square K \rightarrow$  Tools and press the Select soft key or the  $\square K$  key.
- 2. Highlight World Clock and press the Select soft key or the  $\hfill key.$

Your time zone will display with City, Date, and Time.

- 3. To edit a time zone, select **Options**  $\rightarrow$  **Edit** and press the  $\square K$  key.
- 4. Use the Left or Right Navigation key to highlight the time zone you wish to add.
- 5. Highlight the Daylight Saving field and press to place a checkmark in the box.
- 6. Press the Save soft key to save your changes.

# Timer

You can use this menu option to set a countdown timer. To enable the Timer, use the following options:

- 1. In Idle mode, press  $\square K \rightarrow$  Tools and press the Select soft key or the  $\square K$  key.
- 2. Highlight Timer and press the Select soft key or the  $\square K$  key.
- 3. Press the Set soft key to enter the length of time.
- 4. Enter the time and press the **OK** soft key.
- 5. Press the  $\bigcirc K$  key to start the timer. Press the  $\bigcirc K$  key to stop the timer.

# Stopwatch

You can use this menu option to measure intervals of time for 50 separate times.

- 1. In Idle mode, press  $\square K \rightarrow$  Tools and press the Select soft key or the  $\square K$  key.
- 2. Highlight Stopwatch and press the Select soft key or the Key.
- 3. Press the OK key to start the stopwatch. Also press the OK key to record Lap times.
- 4. Press the Stop soft key to stop the stopwatch. Press the Reset soft key to erase all times recorded.

This section outlines the web features available on your phone.

## **Accessing the Browser**

Your phone is equipped with a browser that provides wireless connectivity and access to the Web using your phone.

In Idle mode, press ar → Browser → Home or press the Multitasking key and select the Browser option.

You connect to the network and the web homepage loads.

## **Entering Text in the Web**

While you are navigating the web you often need to enter text, such as a URL. You can enter alphanumeric characters by using your phone's keypad. For more information, refer to "*Entering Text*" on page 31.

## Selecting and Using Menu Options

Various menus are available when you are using the web to navigate the Wireless Web.

The following options are available:

## Open

The Open option lets you open the webpage that you have selected.

## Navigate

The Navigate option lets you go backward, reload a page, go to the homepage, and display the web page on full screen.

## Standard View

This option displays the web page in either Standard View or Smart-width view.

## **View Favorites**

This option lets you select a web page that has been bookmarked previously.

## Add to Favorites

This option lets you bookmark a selected a web page. Once you bookmark a page, you can easily access it by selecting the **View Bookmarks** option.

## Enter URL

This menu allows you to manually enter the URL address of a web site that you want to access.

For further details about entering characters, see "Entering Text" on page 31.

## Advanced

This options allows you to display your browsing history, send the web page and, save the web page on your phone. The options available are:

- History: Displays your browsing history.
- Send URL via: allows you to send the URL as a Message or to a Bluetooth device.
- Save: allows you to save the page as an Image or a Web Page.
- Saved Pages: displays the pages that you have previously saved on the phone.
- Page Details: displays the page details such as the title, URL, and MIME type.

## **Browser Settings**

Various settings are available when you are using the web browser to navigate the wireless web.

## **Clear Caches**

You can clear the information stored in the cache, (the phone's temporary memory) which stores the most recently accessed web pages.

## Cookies

Cookies identify who you are when you visit favorite web sites; however, they are also used to track your web surfing habits.

- Empty Cookies: This option allows you to empty cookies. Deleting all the cookies provides security.
- Cookie Options: This option allows you to Accept all cookies, Reject all cookies, or Prompt you when a site wants to deposit a cookie.

#### Preferences

The Preferences option allows you to set Web preferences such as Run JavaScript, Display Images, Play Sound, or Run Flash.

## **Browser Profiles**

This option allows you to select between the various profile options provided by your service provider.

### About Browser

About Browser displays information about the browser such as the type and version.

# Section 11: Music Player

The Music Player is an application that can play music files. The music player supports files with extensions AAC, AAC+, MP3, WMA, 3GP, MPEG, MP4, and M4A. Launching the Music Player allows you to navigate within your Music folders and select playback material.

- 1. In Idle mode, press  $\bigcirc \checkmark \rightarrow$  Music Player or press the Multitasking key and select Music Player.
- 2. Highlight a folder from the folders available and press the OK key to open the folder.
- 3. Highlight a song and press the OK key to play the song.

Note: The maximum number of songs you can synchronize between your phone and your PC is 1000.

### **Music Player Options**

The Music Player options menu configures your phone's music playing options such as shuffling the music files, looping music files, adding songs to the playlist, and more.

- 1. In Idle mode, press □K → Music Player or press the Multitasking key and select Music Player.
- 2. Open a folder, navigate to a music file and press the <u>key</u>. The music file will begin to play.
- 3. Press the Options soft key and select one of the following options:
  - · Pause/Resume: pauses or resumes playing the song when pressed.
  - Transfer to Bluetooth Headset: transfers the selected music file to a Bluetooth headset.
  - · Hide Player: continues to play the music but hides the player in the background.
  - Shuffle: allows you to turn shuffle On or Off. When turned on, the current list of songs are randomly shuffled for playback.
  - Loop: repeats the currently active song or replays each song in the current list and as the last song in the list ends, the player replays all of the songs in the listed order.
  - · Add to Playlist: adds the currently active song to either a new or current playlist.
  - · Send via: sends the selected music file in a message or to a Bluetooth enabled device.
  - Set as: allows you to set it as a Call ringtone, Caller ringtone, or alarm tone.

- Equalizer: allows you to select from one of the preset equalizer settings. Select from Normal, Rock, Pop, Dance, Classic, or Jazz.
- Properties: displays properties related to the selected song such as: Artist, Title, Size, Format, Track length, Genre, Description, and Track Number.
- 4. Press the Select soft key and follow the prompts to set the selected option.

## **Playing Music**

1. In Idle mode, press □K → Music Player → All Music and press the Select soft key or the □K key.

Note: All Music displays all of the downloaded songs or all of the songs stored on the phone or microSD card.

2. Use the Up or Down Navigation key to select the song you want to listen to and press the wky.

#### Playing Music while Using the Phone

The Music Player allows you to play music in the background while performing other tasks on your phone. The music pauses when an incoming call is accepted, and the music resumes when the call ends. Music continues to play when you receive a Text Message or a Multimedia Message.

The other functions you can use are:

- · Call: make or receive a call (music player is paused)
- Messaging: send or receive a text or multimedia message. Music continues to play unless an audio/video clip is received
   as a part of a multimedia message.
- · Browser: allows you to access the web browser.
- · Games: lets you play games while listening to music.

Note: Playing music and pausing the music player uses the same amount of battery.

- 1. In Idle mode, press  $\bigcirc \lor \rightarrow$  Music Player and press the Select soft key or the  $\bigcirc \lor$  key.
- 2. Select a folder and press the **Select** soft key or the  $\bigcirc \mathsf{K}$  key.
- 3. Highlight a song to play and press the OK key.
- 4. Once the music starts to play the music icon (97) displays on the top of the screen.

- To hide the Music Player, press the **Options** soft key and select the **Hide Player** option or press the select the **Figure** option or press the select the **Hide Player** option or press the select the **Hide Player** option of the select the **Hide Player** option of the select the **Hide Player** option of the select the **Hide Player** option of the select the **Hide Player** option of the select the **Hide Player** option of the select the **Hide Player** option of the select the **Hide Player** option of the select the **Hide Player** option option optis select the select the select the select the select the selec
- 6. Press the Rewind ◄< (Left Navigation key) to navigate to the previous song. To temporarily stop the music, press Pause II (Center OK key). Press the Fast Forward ►► (Right Navigation key) to advance to the next song. While playing the music in Idle mode, you can exit the Music player by pressing the T key.</p>

After the Music Player enables, you can listen to music in the background while performing other phone functions.

ImportantI: When finished using the Music Player function, press the always the two two two the function and prevent the battery from losing its charge. Pausing the player continues to use the battery.

## **Using Playlists**

Playlists are used to assign songs to a list of preferred media which can then be grouped into a list for later playback. These Playlists can be created via either the handset's Music Player options menu or from within a 3rd party music application (such as Windows Media Player) and then downloaded to the handset.

### **Creating a Playlist**

- 2. Highlight All and press the Right Navigation key.
- 3. Select a song or All from the list and press the Check soft key to place a check mark next to the song.
- 4. Press the Add soft key, enter a playlist name in the Name field and press the Save soft key.
- 5. Press the **5** key to return to Idle mode.

#### Adding Songs to a Playlist

- 1. In Idle mode, press  $\bigcirc \lor \rightarrow$  Music Player and press the Select soft key or the  $\bigcirc \lor$  key.
- 2. Select Playlists.
- 3. Highlight the previously created playlist.
- 4. Press the Options soft key, select Add Tracks and press the OK key.
- Highlight All, an individual song, or multiple songs and press the <a>(DK</a>) key to place a check mark beside your selection.
- 6. Press the Add soft key and wait for the song to add to the current playlist.

#### **Removing songs from a Playlist**

- 1. In Idle mode, press  $\square K \rightarrow$  Music Player and press the Select soft key or the  $\square K$  key.
- 2. Select Playlists.
- 3. Highlight the previously created playlist and press the Right Navigation key. The tracks added display.
- Highlight the track to delete, press the Options soft key, scroll to Remove and press the Select soft key or the OK key.
- At the Remove <title of song>? prompt press the Yes soft key to remove the song from the playlist, or press the No soft key to cancel.
- 6. Press the 🚾 key to return to Idle mode.

This section includes procedures on how to use some of use some of your phone's features, as well as how to change and customize the display settings, call handling, security settings, and other settings associated with your phone.

## **Sound Profile**

You can customize various sound profiles for your phone by changing the sound settings.

- 1. In Idle mode, press  $\bigcirc \ltimes \rightarrow$  Settings  $\rightarrow$  Sound Profile.
- 2. Select one of available options and press the Edit soft key to access the sound settings.
- 3. Press the Change soft key to change a particular settings.
- 4. Press the Save soft key when you are finished.

#### **Normal Profile**

- 1. Press the Edit soft key to access the available options for this calling profile.
- 2. Use the Left and Right Navigation keys to move between the various tabs.
- 3. Select one of the following categories and press the Change soft key to change the setting:

### Call Tab

93

- Call Alert Type: allows you to select the way in which the selected ringtone is played when a call comes in on the phone.
  - $\ensuremath{\text{Melody}}$  : the phone sounds the selected melody.
  - Vibration: the phone vibrates.
  - Vibration then Melody: the phone vibrates initially, but then plays the melody.
  - Vibration & Melody: the phone vibrates and also plays the melody.
- Voice Call Ringtone: allows you to select a ringtone from your Tones (Phone) folder which contains not only the default phone ringtones, but also any new downloaded ringtones.
- Ringtone Volume: allows you to select the volume for the ringtone. The range is from 1-7.

#### Message Tab

- Message Alert Type: allows you to select the way in which the selected alert is played when a new text or multimedia message is received.
  - Melody: the phone sounds the selected melody.
  - Vibration: the phone vibrates.
  - Vibration & Melody: the phone vibrates and also plays the melody.
  - Mute: the phone neither vibrates nor plays a ringtone. The only indication of a message is an alert on the display.
- Message Alert Tone: allows you select the tone played on receipt of a message.
- · Message Alert Repetition: allows you choose how the tone is repeated: once or periodic.
- Message Tone Volume: allows you to select the volume that the alert tone is played. The range is from 1-7.

#### Phone Tab

- Keypad Tone: allows you to choose between Beep, Metallic, Musicbox, Glossy, and Mute (no tone) for keystrokes on the
  phone.
- Power On Type: allows you to select the way in which the selected alert is played when the phone is powered on.
  - Melody: the phone sounds the selected melody.
  - Vibration: the phone vibrates.
  - Vibration & Melody: the phone vibrates and also plays the melody.
  - Mute: the phone neither vibrates nor plays a melody.
- Power Off Type: allows you to select the way in which the selected alert is played when the phone is powered off.
  - $\ensuremath{\text{Melody}}$  : the phone sounds the selected melody.
  - Vibration: the phone vibrates.
  - Vibration & Melody: the phone vibrates and also plays the melody.
  - Mute: the phone neither vibrates nor plays a melody.
- Phone Sound Volume: allows you to set the volume of the phone from power on. Changes made while using the phone are not reflected in this default when the phone is powered off and then back on.

### **Other Available Profiles**

The phone can be set to additional audio profiles which are available via the Profiles menu. Although profiles are similar, each profile is preset with different audio parameters for incoming phone call alerts, message alerts, and phone usage. For more information, refer to "*Icons*" on page 12.

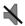

The **Silent** profile causes the speaker to mute and the phone only vibrates or displays information on its LCD.

Note: The Silent profile can also be activated by pressing and holding the *w* key or by reducing the volume to 0. An on screen message notifies you that the Silent profile is now active. To deactivate this profile, press and hold the *w* key again or increase the volume using the volume key.

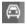

The **Driving** profile keeps the speaker active. In this case, the speaker is active and launches the currently selected ringtone or melody when the associated notification activates. You may also set the phone to automatically reply to a voice call or send an automated reply to an incoming text message.

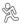

The **Outdoor** profile keeps the speaker active, the volume settings are raised to their highest levels, any currently active ringtones or melodies are activated, and the phone's vibrate feature activates. This icon is accompanied on screen by the Vibrate/Audio icon. You may also set the phone to automatically reply to a voice call or send an automated reply to an incoming text message.

Note: To make changes to a profile, highlight the desired Profile on the Sound Profile screen and press the Edit 
key. Make any changes you want, then press the Save soft key.

## Display

In this menu, you can change various settings for the display or backlight.

- In Idle mode, press □K → Settings → Display and press the Select soft key or the □K key. The following options are available:
  - Main Display

- Front Display
- Light Settings
- 2. Select an option, then press the OK key to access the following:

## Main Display

- Wallpaper: allows you to select Picture or None. None leaves the wallpaper blank. Press the Edit soft key, and scroll through the graphics in your Pictures folder (on the Phone or on the Memory card) to select your wallpaper. Press the Select soft key or the <u>ω</u> key to confirm the selection.
- Menu Style: allows you to select whether the phone's menus are presented in either a Grid Menu style or List Menu style. Make a selection and press the Select soft key or the <u>σκ</u> key.
- Dialing Display: allows you to select the properties of those items which are part of the display such as:
  - Font Type: allows you to select the font to display. Press the Left or Right Navigation keys to make your selection. Choose from Normal 1, Normal 2, or Use Theme. Press the Save soft key or the <sup>OK</sup> key to confirm your selection.
  - Font Size: allows you to select a size for the selected font. Press the Left or Right Navigation keys to make your selection. Choose from Large, Medium, or Small. Press the Save soft key or the  $(\alpha \kappa)$  key to confirm your selection.
  - Font Color: allows you to select a color for the selected font. Press the Left or Right Navigation keys to make your selection. Choose from Monochrome, Gradation, or Basic. Press the Down Navigation key and select a color choice. Press the Save soft key or the <u>uk</u> key to confirm your selection.
  - Background Color: allows you to select a color for the background screen. Press the Left or Right Navigation keys to
    make your selection. Press the Save soft key or the <a href="https://www.weithinter.com">www.weithinter.com</a>, key to confirm your selection.
- Greeting Message: allows you to enter the text to display on the screen when the phone powers on.

## Front Display

- Wallpaper: allows you to select from Clock, My image, or Screen Slogan.

  - To set a Picture as wallpaper, highlight the My Image option, then press the Edit soft key. Press the Change soft key, and scroll through the graphics and select your wallpaper. Use the soft keys to zoom in or out and the Navigation keys to center the desired portion of the graphic in the window. Press the  $\Box \kappa$  key, then press **Options**  $\rightarrow$  **Set** or the  $\Box \kappa$  key to confirm your selection.

Changing Your Settings 96 Download from Www.Somanuals.com. All Manuals Search And Download.

- To set a Screen Slogan, highlight the Screen Slogan option, and press the Edit soft key. The text box activates and displays the default slogan. Use the real key to delete the default slogan, then use the text entry options and the keyboard to enter your slogan. Press the Save soft key or the real key to confirm your selection.
- Greeting Message: allows you to enter the text to display on the screen when the phone powers on.

## Light Settings

Note: Light settings can affect the length of time before battery recharge is necessary.

- Brightness: allows you to adjust the display brightness for the LCD to see it better in different lighting conditions. Press the Left or Right Navigation keys to adjust the brightness. Press the Save soft key or the Key to confirm your selection.
- Backlight Time: allows you to select the amount of time for the backlight to remain on and the length of time for the actual dimming to occur. Highlight the On field and press the Change soft key then use the Up or Down Navigation keys to select from 10 Seconds, 30 Seconds, 1 Minute, 3 Minutes, or 10 Minutes. For Dim, choose Off, 5 Seconds, 10 Seconds, 30 Seconds, 1 Minute, 3 Minutes. Press the OK soft key or the <a href="https://www.weithemous.com">www.weithemous.com</a> Minutes, 30 Seconds, 1 Minute, 3 Minutes. For Dim, choose Off, 5 Seconds, 10 Seconds, 30 Seconds, 1 Minute, 3 Minutes. Press the OK soft key or the <a href="https://www.weithemous.com">www.weithemous.com</a> Minutes. For Dim, choose Off, 5 Seconds, 10 Seconds, 30 Seconds, 1 Minutes. Press the OK soft key or the <a href="https://www.weithemous.com">www.weithemous.com</a> Minutes. Press the OK soft key or the <a href="https://www.weithemous.com">www.weithemous.com</a> Minutes. Press the OK soft key or the <a href="https://www.weithemous.com">www.weithemous.com</a> Minutes. Press the OK soft key or the <a href="https://www.weithemous.com">www.weithemous.com</a> Minutes. Press the OK soft key or the <a href="https://www.weithemous.com">www.weithemous.com</a> Key to confirm your selection, then press the Save soft key.

## Time & Date

97

This menu allows you to change the current time and date displayed. You can also find out what time it is in another part of the world.

1. In Idle mode, press □K → Settings → Time & Date and press the Select soft key or the □K key.

The following options are available. Use the Navigation keys to scroll and set options:

- Time Zone Updating: allows you to select whether the time zone information is updated: Automatic (which greys-out some of the other options), Prompt First, or Manual Only.
- Time Zone: allows you to assign your current time zone based on Greenwich Mean Time. Major cities in each zone display upon selection. Press the Change correct key, and use the Left or Right Navigation key to select a new zone. If you want the phone to automatically adjust to Daylight Saving time, highlight the check box and press the Check correct key. Press the OK soft key to save the new selection.

Tip: You can also choose to activate Daylight Savings Time within the Home Zone menu option.

- Time: allows you to enter the current time using your keypad. Press the Right Navigation key to select am or pm. Press the Save soft key or the Cox key to confirm the selection.
- Date: allows you to enter the current date using your keypad. Press the Navigation key to navigate between the month, day, or year fields. Press the Save soft key or the month key to confirm the selection.
- Time Format: allows you to change the time format to 12 Hours or 24 Hours. Use the Navigation key to select an option.
   Press the Save soft key to confirm the selection.
- Date Format: allows you to change the date format. Use the Left or Right Navigation key to select between the different
  options. Press the Save soft key to confirm the selection.

Note: Automatic updates of time and date do not change the time set for alarm settings or calendar memos.

### Phone

To customize the settings of your phone use the following steps:

1. In Idle mode, press  $\square K \rightarrow$  Settings  $\rightarrow$  Phone and press the Select soft key or the  $\square K$  key.

The following options are available. Use the Navigation keys to scroll to and set options:

#### Language

The Language option allows you to select a display language. You can set the Screen Text language or the Input Language.

#### Screen Text

The Screen Text option allows you to select the phone text.

- 1. Highlight your selection using the Up or Down Navigation key. Select from the following:
  - Automatic: the language is automatically selected according to the language of the SIM card used.
  - English: the selected phone language is changed to English.
  - Français: the selected phone language is changed to French.
- 2. Press the **OK** soft key or the **OK** key to confirm your selection.
- 3. Press the Save soft key to save your new selection.

Changing Your Settings 98 Download from Www.Somanuals.com. All Manuals Search And Download.

#### Input Language

The Input Language option sets the language used when entering text into the phone.

- 1. Highlight your selection using the Up or Down Navigation key. Select from the following:
  - English: the selected phone language is changed to English.
  - Français: the selected phone language is changed to French.
- 2. Press the **OK** soft key or the **OK** key to confirm your selection.
- 3. Press the Save soft key to save your new selection.

### Shortcuts

The Shortcuts option allows you to change the applications assigned to your Navigation keys.

- 1. Press a Navigation key and press the Options soft key.
- 2. Highlight Change and press the OK. Select a new application to assign to the previously pressed key.
- 3. Press the Save soft key or the OK key to assign the new application.

#### **Own Number**

The Own Number option displays the number assigned to the SIM card in your phone. You might also add other names and numbers into your phone for easy referral.

## Security

The **Security** feature enables you to restrict the use of your phone by the others and to restrict the types of calls. Various codes and passwords are used to protect the features of your phone.

The following options are available.

#### Lock Phone

99

The Lock Phone feature helps to protect your phone against unauthorized use. When the Lock Phone feature is enabled, the phone is locked and you must enter the 4- to 8-digit phone password each time the phone is powered on.

Note: You will be prompted to create a password the first time this feature is enabled.

To change the phone password, See "Change Phone Password" on page 101. Once you enter the correct password, you can use the phone until you switch it off. The following options are available:

- On: you are required to enter the phone password when you switch on the phone.
- Off: you are not asked to enter the phone password when you switch on the phone.

#### Lock SIM Card

When the Lock SIM Card feature is enabled, your phone only works with the current SIM. You must enter the lock code to unlock the SIM so you can use a different SIM card. Once you enter the lock code, you are asked to confirm your password. Reenter your password and press the **Confirm** soft key.

Note: This lock code is typically the last four digits of the current phone number or can be obtained from your service provider.

#### **Check PIN Code**

When the **Check PIN Code** feature is enabled, you must enter your PIN (Personal Identification Number) each time you switch on the phone. Consequently, any person who does not have your PIN cannot use your phone without your approval. The PIN is usually supplied with the SIM card.

The following options are available:

- On: you must enter the PIN each time the phone is switched on.
- Off: the phone connects directly to the network when you switch it on.

Note: Before disabling the Check PIN Code feature, you must enter your PIN. You can obtain your PIN from your service provider.

#### Lock Applications

Using this option you can lock various applications. Once you lock the contents, you must enter the phone's password to access the associated menus.

Note: The first time you access the password screen, you will be prompted to create a password.

Changing Your Settings 100 Download from Www.Somanuals.com. All Manuals Search And Download. The applications options are:

- $-\operatorname{All}$
- Messages
- Recent Calls
- My Downloads
- Calendar
- Tasks
- Memo
- Contacts

## Set FDN Mode

FDN (Fixed Dial Number) mode, if supported by your SIM card, allows you to restrict the outgoing calls to a limited set of phone numbers. The following options are available:

- On: you can only call phone numbers stored in the FDN contacts list. You must enter your PIN2. The following options for entering FDN contacts are available through the Contacts:
  - · Full length entries or wild cards can be entered in to the FDN list.
  - · A full length number with a specific contact name can be entered into the FDN list.
  - Wildcard entries allow you to dial a range of number with a single entry: ex. 555 All dialed numbers that begin with 555 are allowed. Numbers that do not match the conditions in the FDN list are restricted.
- Off: you can call any number.

Note: FDN Mode feature is dependant on your service provider. Entering an asterisk (\*) is not required for wild card entries.

### **Change Phone Password**

The Change Phone Password option allows you to change your current phone password to a new one. Once you enter a new password, you are asked to confirm it by entering it again.

### **Change Security Code**

This option allows you to change your current Security Code to a new one. Once you enter a new password, you are asked to confirm it by entering it again.

## 101

#### **Change PIN Code**

This option allows you to change your current PIN, provided that the PIN Check feature is enabled. You must enter the current PIN before you can specify a new one. Once you enter a new PIN, you are asked to confirm it by entering it again.

#### Change PIN2 Code

Note: The Change PIN2 option allows you to change your current PIN2 to a new one. You must enter the current PIN2 before you can specify a new one. Once you enter a new PIN2, you are asked to confirm it by entering it again.

Note: If your SIM card does not require a PIN2 password, this menu does not display.

#### **Reset Phone**

You can easily reset your phone to its default settings. To reset your phone:

- 1. In Idle mode, press  $\bigcirc$   $\rightarrow$  Settings  $\rightarrow$  Phone  $\rightarrow$  Reset Phone.
- 2. At the All Settings reset to factory defaults. Continue? prompt, press Yes to reset, or No to cancel.
- 3. Enter your phone password, and press the Confirm soft key.
- 4. After the phone settings are reset, the **Reset Phone Done** confirmation displays.

Once your phone has been reset to its default settings for those selected options, it will restart itself in order to incorporate the new settings.

Note: User Data such as contacts, messages, pictures, videos, and music is not deleted.

#### **Restore Phone**

The Restore Phone option is the same as the Reset Phone option described above in that all settings are reset to factory defaults. However, with the Restore Phone option, all user data is deleted.

Warningl: All User Data such as contacts, messages, pictures, videos, and music is deleted. Ensure that you remove your microSD card if applicable because it will erase during the Restore Phone option.

Warning!: When performing the Restore Phone option, do not remove your battery until the phone completes the task and restarts, otherwise phone damage may occur.

#### Airplane Mode

The **Airplane** mode allows you to turn the Airplane mode **On** or **Off**. This mode allows you to use many of your phone's features, such as Games, Music, Notepad, Voice Memos, etc., but you cannot send or receive any calls or access online information. When Airplane Mode is activated, the  $\sum_{i=1}^{N}$  icon displays on the Idle screen.

- In Idle mode, press □K → Settings → Phone → Airplane Mode and press the Select soft key or the □K key.
- 2. Select On or Off and press the Save soft key.
- 3. The Airplane mode on/off confirmation displays.

### T-Coil Mode

T-Coil mode allows you to use a hearing aid with a T-coil setting in connection with the handset. You can set this mode to **Enable** or **Disable**. When T-Coil Mode is activated, the (b) icon displays on the Idle screen.

T-Coil mode can be set to on or off.

- In Idle mode, press □κ → Settings → Phone → T-Coil Mode and press the Select soft key or the
   □κ key.
- 2. Select Enable or Disable and press the Save soft key.
- 3. Press the Yes soft key when the T-Coil confirmation displays.

Important!: The hearing aid category specified for this product represents compatibility only when the phone is flipped open, which has maximum antenna efficiency. When the option is enabled and the phone is open during a call, the T-coil adjusts the audio for use with T-coil hearing aids.

### Calls

This menu allows you to change the actions taken by the phone when dialing and receiving calls.

In Idle mode, press 
 <sup>OK</sup> → Settings → Calls and press the Select soft key or the 
 <sup>OK</sup> key. The following options are available.

### General

This allows you to configure some common high level parameters used by the phone for most types of calls.

### Show My Number

This feature allows you to select how your ID is handled when an outgoing call is initiated.

- 1. Highlight your selection and press the Select soft key or the DK key. Selections are:
  - Set by Network: you are identified to the other party using the default network information.
  - Show Number: your identifying information displays to the other party.
  - Hide Number: your identifying information is hidden from the other party.

### Call Answer

This feature allows you to select how your phone answers incoming calls.

- 1. Highlight one of the following options:
  - Send Key: allows you to answer an incoming call by pressing either the Accept soft key or the Image key.
  - Open Flip: allows you to answer an incoming call by just opening the phone.
  - Any Key: allows you to answer an incoming call by pressing any key on the phone except the set key.
- 2. Press Options → Save to save your selection.

### Auto Reply

This feature allows you to enter an automatic reply to messages when the mode is activated.

### **Call Status Tones**

This feature allows you to activate an alert tone for two available status categories.

1. Highlight one of the following options and press the Check soft key to mark your selection.

Changing Your Settings 104 Download from Www.Somanuals.com. All Manuals Search And Download.

- Call Connect Tone: allows you to activate an alert tone that sounds when connected.
- · Minute Minder: allows you to activate an alert tone which plays at one minute increments during an active call.
- 2. Press the Save soft key when finished.

### Alerts On Call

This feature allows you to activate an alert tone for new messages being received during an active call.

1. Highlight **On** or **Off** and press the **Save** soft key or the  $\square K$  key.

### Voice Call

This option allows you to configure those phone parameters associated to voice calls.

### **Call Forwarding**

The Call Forwarding feature enables incoming calls to reroute to a user-specified number.

- 1. Highlight an option and press the Select soft key or the Key. Options include:
  - Forward Always: allows you to forward Voice Calls.
  - Busy: allows you to forward Voice Calls to a designated number instead of your voice mail number if you are on another
    phone call.
  - No Reply: allows you to forward Voice Calls to a designated number instead of your voicemail number when there is no
    answer on your phone. You can also select the amount of time that the phone delays before forwarding.
  - Unreachable: allows you to forward Voice Calls to a designated number instead of your voicemail number when you are
    not in an area covered by your service provider or when your phone is switched off.
  - Cancel All: allows you to cancel all Call Forwarding features. Press the Select soft key to activate this feature.

Note: If you want to change an option (example, from Forward Always to Busy), deactivate the currently selected option and then activate the new option.

- 2. Enter the Forward To number in the field or press the <u>uk</u> key to select a number from Contacts.
- 3. Press the Options soft key, select Activate or Check Status and press the Select soft key or the Key.

# 105 Download from Www.Somanuals.com. All Manuals Search And Download.

Note: When you select Check Status, the phone quickly checks the number entered as the Forward To number to see if the number is working and available. If the number is not working or unavailable, a message displays.

### **Call Restrictions**

The Call Restrictions feature enables you to put a restrictions on incoming or outgoing calls. The options are:

- Incoming Calls: enables you to allow all calls, calls from Contacts only, block numbers in the Reject list, and Block all numbers.
- Outgoing Calls: enables you to allow all calls, allows Contacts only, or block all numbers.

### **Reject List**

The Reject List contains numbers that you do not want to call you. The incoming call is rejected but is sent to your voice mailbox. You can manually add numbers to be rejected from the Reject List or mark incoming calls from the Recent Calls menu to be added to the Reject List.

### Manually adding a number to reject:

- 1. In Idle mode, press □K → Settings → Calls → Voice Call → Reject List.
- 2. Press Options → Create.
- 3. Enter the number you want to reject and press Save.

### Rejecting a number from the Recent Calls screen:

- 1. In Idle mode, press **a** to display the Recent Calls screen.
- 2. Highlight the number you want to add to the Reject List and press Options → Add to Reject List.
- 3. At the Add to Reject List? prompt, press Yes.

### **Call Waiting**

This feature informs you when someone is trying to reach you during another call.

- 1. Press the Options soft key and make a selection. Options include:
  - Activate: allows you to activate this feature for all Voice Calls. Press the Options soft key to select this option.
  - Deactivate: allows you to deactivate this feature for all Voice Calls. Press the Options soft key to select this option.

Changing Your Settings 106 Download from Www.Somanuals.com. All Manuals Search And Download.

- Check Status: allows you to check the status of this feature for all Voice Calls. Press the Options soft key to select this option.
- 2. Press the Select soft key to save your new selection.

### **Auto Redial**

This feature allows to you automatically redial the last number if the call was either cut off or you were unable to connect.

- 1. Press the Key to make your selection. Options include:
  - On: causes the phone to automatically redial the last number if the call was disconnected or the call was cut off.
  - · Off: keeps the phone from automatically redialing the last number if the call was disconnected or the call was cut off.
- 2. Press the Save soft key to confirm your selection.

#### **Noise Suppression**

This feature allows to you to turn the Noise Suppression on or off. Use this feature to help suppress background noise.

Note: Noise Suppression is turned on in a voice call by default. If speaker, wired headset, or Bluetooth headset is used, Noise Suppression will be turned off. Noise Suppression will need to be re-enabled in subsequent voice calls. To re-enable ina call, press Options → Noise Suppression on.

### Connectivity

The Connectivity option allows you to manage the settings associated with the connection types available to your phone, including: Bluetooth, Select USB Mode, Network Selection, and Network Profiles.

 In Idle mode, press → Settings → Connectivity and press the Select soft key or the ∞κ key. Select one of the following options:

### Bluetooth

Bluetooth is a short-range wireless communications technology capable of exchanging information over a distance of about 30 feet without requiring a physical connection.

### 107

Download from Www.Somanuals.com. All Manuals Search And Download.

Unlike infrared, you don't need to line up the devices to beam information with Bluetooth. If the devices are within connectivity range of one another, you can exchange information between them, even if they are located in different rooms.

The Bluetooth wireless technology settings menu provides the ability to view and change the device name, show the visibility, and set the security for the device.

| Note: Bluetooth can also be accessed diredtly from the main me | nu. Press | ОК | ) → Bluetooth. |
|----------------------------------------------------------------|-----------|----|----------------|
|----------------------------------------------------------------|-----------|----|----------------|

#### Activation

The activation option allows you to use the Bluetooth features available when Bluetooth is activated. When the Bluetooth is deactivated, you cannot send or receive information via Bluetooth. To save battery life or in situations where Bluetooth use is prohibited, you can turn off the Bluetooth wireless technology headset.

- 1. In Idle mode, press  $\square K \rightarrow$  Bluetooth or press  $\square K \rightarrow$  Settings  $\rightarrow$  Connectivity  $\rightarrow$  Bluetooth.
- If the first item in the Bluetooth menu is Bluetooth : Off, then highlight the Bluetooth : Off option press the Select soft key or the Key.
- 3. The Bluetooth activated confirmation prompt displays on your phone.
- 4. If the first item in the Bluetooth menu is Bluetooth:On, then Bluetooth is already activated.

#### Discoverable

The Discoverable option allows your phone to wirelessly transmit its phone name and status, when activated. This can be useful if you are attempting to connect additional Bluetooth devices. Allowing your phone to promote its visibility can pose a security risk and incite unauthorized connection. This feature should be paired with a Bluetooth security option.

- 1. In Idle mode, press  $\bigcirc \ltimes \rightarrow$  Bluetooth or press  $\bigcirc \ltimes \rightarrow$  Settings  $\rightarrow$  Connectivity $\rightarrow$  Bluetooth.
- If the second item in the Bluetooth menu is Discoverable : Off, then highlight the Discoverable : Off option and press the Select soft key or the <u>ok</u> key.
- 3. The Visibility enabled confirmation prompt displays on your phone.

Changing Your Settings 108 Download from Www.Somanuals.com. All Manuals Search And Download. 4. If the second item in the Bluetooth menu is Discoverable:On, then Bluetooth is already discoverable.

#### **My Devices**

The My Devices option provides a list of Bluetooth wireless technology devices discovered by your handset.

In Idle mode, press 
→ Bluetooth or press 
→ Settings → Connectivity→ Bluetooth → My
Devices and press the Select soft key or the 
Key.

Highlight **Search for New Device** and press the **Select** soft key or the <u>uk</u> key. Enter the passkey (if applicable).

If connecting to a Bluetooth wireless device, consult your Bluetooth device user manual for your assigned PIN.

If connecting to another handset, enter the same user-defined PIN on both handsets.

 Highlight the Connection Options field and use the Left or Right Navigation key to select Automatic (pairs automatically), or Always Ask (asks before pairing) and press the Pair soft key.

Note: The first time you try to pair with a handset, you and the owner of the other handset must enter the same Passkey. Once the handsets are paired, you do not need to use the Passkey again.

3. If you are unable to pair with the device a popup displays on the screen. Press the Yes soft key to retry.

#### **My Bluetooth Info**

109

The My Bluetooth Info feature allows your phone to identify itself using the name, the Device Address and Hardware and Software Version, entered into the fields when your phone's Bluetooth visibility is turned On. The information is altered by selecting the pre-existing text and replacing it with a new string. This feature should be paired with a Bluetooth security option.

- 2. Press the evice Name.
- 3. Repeat step 1 to set the Remote SIM Control.
  - Download from Www.Somanuals.com. All Manuals Search And Download.

Note: The default input entry method is Abc, where the initial character is Uppercase and each consecutive character in that same word is left as lowercase text.

4. Press the **Options** soft key and select **Save** when you are finished.

#### Search for New Device

This option allows you to search for new Bluetooth devices.

- In Idle mode, press <sup>OK</sup> → Settings → Connectivity→ Bluetooth → Search for New Device and press the Select soft key or the <u>OK</u> key. The phone searches for available devices.
- 2. Highlight a device and press the Select soft key or the Key.
- 3. Enter the passkey.
- 4. Select a connection option and press the Pair soft key.

### Select USB Mode

Your phone can connect to a PC via the USB cable (sold separately). The phone can be configured to launch a default application when the phone detects an active USB connection.

Note: The Bluetooth feature must first be disabled before initiating a USB connection with the phone. Prior to connecting the USB cable to the phone, install the latest version of the PC Studio application. This application installs the necessary USB drivers onto your machine. For a free download of PC Studio, go to <u>www.samsung.com</u>.

- Use the USB adapter cable to connect the handset to the target PC. A USB icon ( ) displays on the screen when an active connection is established.
- In Idle mode, press 
  → Settings → Connectivity → Select USB Mode and press the Select soft key or the 
  Key. Use the Up or Down Navigation key to highlight one of these options:
  - Ask on Connection: requires the phone to present a "Select USB Mode" pop-up which requires you to assign a default USB application.
  - · Media Player: sets the Media Player to launch as the default application when a USB connection is detected.

Changing Your Settings 110 Download from Www.Somanuals.com. All Manuals Search And Download.

- Samsung PC Studio: is set to launch Samsung PC Studio as the default application when a USB connection is detected. Navigate to <u>www.samsung.com/support</u> for a free download of PC Studio.
- Mass Storage: sets the USB connection to a mass storage device such as a zip drive.
- 3. Press the Save soft key or the OK key.

### **Network Selection**

Your are allowed to select the Network that you want to connect to. You can make a selection manuallyfrom a list of networks which the phone has found, or the phone can automatically connect to a Network.

- 1. In Idle mode, press OK → Settings → Connectivity → Network Selection.
  - Automatic: the phone automatically connects you to a network.
  - Manual: the phone searches for Networks and lists the options available. Select one of the options.

### **Network Profiles**

Your phone is wirelessly connecting to the Internet via a built in WAP browser. Connection can be made via one of the available WAP browsers. You need these settings to use the web browser or send MMS messages or e-mails.

Use this menu option to create and customize the profiles containing the settings for connecting your phone to the network. Although the active connection can be changed by the user, it is recommended that this choice be made with the assistance of either the retailer or customer service representative.

- 2. Highlight one of the given options and press the Edit soft key.

Note: All Network Profiles are pre-configured and cannot be altered on this screen. Your phone is set up by default for connecting to the network. If you change the settings without first checking with your service provider, the web browser, MMS, and e-mail features may not work properly.

- 3. Select the parameter you want to edit:
  - Set Name: enter a profile name.
  - Access Name: edit the access point name.
- 111 Download from Www.Somanuals.com. All Manuals Search And Download.

- · Auth Type: select the type of authentication used for this WAP connection: None, Normal, or Secure.
- User ID: enter the User ID required to connect to the network.
- · Password: enter the user password required to connect to the network.
- Protocol: set the connection protocol used by the WAP browser: HTTP, WAP, or Other.
- · Home URL: enter the URL address of the page to use as your homepage.
- · Proxy Address (Protocol:HTTP): MEdia Net set as the proxy server address and port.
- · Gateway Address (Protocol WAP): set the Gateway Address.
- · Secure Connection (Protocol WAP): set the secure connection on or off.
- · Linger Time (sec.): set a time period (in seconds) after which the network is disconnected if there is no new data traffic.
- Advanced Settings: allows you to configure some of the P-specific information: Static IP, Static DNS, Server information, and Traffic Class. Highlight this option and press the Edit soft key to access the following options:
  - Static IP: specify if you want to manually enter an IP address. Remove the check mark if you want the server to automatically
    assign the IP address.
  - Local Phone IP: allows you to configure the local phone IP address.
  - Static DNS: specify if you want to manually enter the Domain Name Server (DNS) address. Remove the check mark if you
    want the server to automatically assign the address.
  - Server 1/Server 2: enter the Domain Name Server (DNS) addresses.
  - Traffic Class: select the traffic class, press the Edit soft key, select a Traffic Class (Subscribed, Conversation, Streaming, Interactive, or Background) and press the OK soft key.

Note: The WAP settings may vary depending on the service provider.

### **Applications Settings**

The Applications Settings feature allows you to configure the functional parameters for most of the onboard applications. These applications are described in more detail within other sections of this manual.

In Idle mode, press □κ → Settings → Applications Settings and press the Select soft key or the
 □κ key.

- 2. Select the type of application to change and press the **Select** soft key or the  $\bigcirc K$  key.
  - · Messaging Settings
  - · Browser Settings
  - Camera Settings
  - Music Player Settings
  - Record Audio Settings
  - · Calendar Settings
  - · Contacts Settings

### Memory Management

You can check clear of memory or view the Used (memory) Space for Messages, My Downloads, Calendar, Tasks, Memos, Contacts, or Bluetooth. You can also delete all the information from your phone:

- 2. Scroll to and set one of the following options:
  - Clear Memory
  - Used Space

### **Clearing Memory**

- 1. Highlight Clear Memory and press the Select soft key or the  $\square K$  key.
- Highlight All and press the <u>w</u> key to select all available categories. You can remove the check mark by pressing the <u>w</u> key again. Selecting All places a check mark adjacent to every entry in the list.
- 3. Press the OK soft key.
- 4. Enter your password and at the Clear? prompt, press the Yes soft key to confirm or the No soft key to cancel. Depending on your phone's security settings, you may be asked to enter your password a second time.
- 5. When you are finished, press the **res** key to return to Idle mode.
- 113 Download from Www.Somanuals.com. All Manuals Search And Download.

### **Checking the Used Space**

- 1. Highlight Used Space and press the Select soft key or the OK key.
- Highlight the storage category and the Select soft key or the <u>ak</u> key. You can choose from one of the following categories:
  - · Shared Memory
  - Messages
  - · My Downloads
  - · Calendar
  - Tasks
  - Memo
  - · Contacts
- 3. Highlight an entry and press the Select soft key or OK to view the contents of a category's memory.
- Highlight a specific entry or select All and press by to select and delete all the entries in this category.
- 5. Press the Delete soft key.
- 6. At the Delete? confirm screen, press the Yes soft key to continue, or the No soft key to cancel.
- 7. Press the **for** key to return to Idle mode.

### **Software Update**

The Software Update feature enables you to use your phone to connect to the network and upload any new phone software directly to your phone.

- 1. In Idle mode, press □K → Settings → Software Update and press the Select soft key or □K.
- 2. Press the OK key to continue the update process and follow the on screen instructions.

#### Changing Your Settings 114 Download from Www.Somanuals.com. All Manuals Search And Download.

### **Phone Support**

This option allows you to see the phone number of the phone, the manufacturer, and the model number. This information may be necessary if talking to Customer Service in the event of a problem.

### 1. In Idle mode, press $\square K \rightarrow$ Phone Support $\rightarrow$ Phone info.

The phone information including: My Number, Manufacturer, Model, Device ID, Software Version, Language, and Client Version displays.

### Self Serve

This option allows you to perform various tasks online. You will be prompted to log into account and then perform various account management tasks.

### **Getting the Most Out of Your Reception**

### Keeping Tabs on Signal Strength

The quality of each call you make or receive depends on the signal strength in your area. Your phone informs you of the current signal strength by displaying a number of bars next to the signal strength icon. The more bars displayed, the stronger the signal. If you're inside a building, being near a window may give you better reception.

### Understanding the Power Save Feature

If your phone is unable to find a signal after 15 minutes of searching, a Power Save feature is automatically activated. If your phone is active, it periodically rechecks service availability or you can check it yourself by pressing any key. Anytime the Power Save feature is activated, No Service and an Antenna icon display on the screen. When a signal is found, your phone returns to standby mode.

### **Understanding How Your Phone Operates**

Your phone is basically a radio transmitter and receiver. When it's turned on, it receives and transmits radio frequency (RF) signals. When you use your phone, the system handling your call controls the power level. This power can range from 0.006 watts to 0.2 watts in digital mode.

### Knowing Radio Frequency Safety

The design of your phone complies with updated NCRP standards described below. In 1991-92, the Institute of Electrical and Electronics Engineers (IEEE) and the American National Standards Institute (ANSI) joined in updating ANSI's 1982 standard for safety levels with respect to human exposure to RF signals. More than 120 scientists, engineers and physicians from universities, government health agencies and industries developed this updated standard after reviewing the available body of research. In 1993, the Federal Communications Commission (FCC) adopted this updated standard in a regulation. In August 1996, the FCC adopted hybrid standard consisting of the existing ANSI/IEEE standard and the guidelines published by the National Council of Radiation Protection and Measurements (NCRP).

### Maintaining Your Phone's Peak Performance

There are several simple guidelines for operating your phone properly and maintaining safe, satisfactory service.

- Speak directly into the mouthpiece.
- Avoid exposing your phone and accessories to rain or liquid spills. If your phone does get wet, immediately turn the
  power off and remove the battery. If it's inoperable, return it to a dealer store or call Customer Support for service.

Note: For the best care of your phone, only authorized personnel should service your phone and accessories. Faulty service may void the warranty.

### Maintaining Safe Use of and Access to Your Phone

Failure to follow the instructions outlined may lead to serious personal injury and possible property damage.

### **Using Your Phone While Driving**

Talking on your phone while driving (or operating the phone without a hands-free device) is prohibited in some jurisdictions. Laws vary as to specific restrictions. Remember that safety always comes first.

When using your phone in the car:

- Get to know your phone and its features, such as speed dial and re-dial.
- When available, use a hands-free device.
- · Position your phone within easy reach.
- Let the person you are speaking to know you are driving; if necessary, suspend the call in heavy traffic or hazardous weather conditions.
- Do not take notes or look up phone numbers while driving.
- · Dial sensibly and assess the traffic; if possible, place calls when stationary or before pulling into traffic.
- Do not engage in stressful or emotional conversations that may divert your attention from the road.
- Dial 911 to report serious emergencies. It's free from your wireless phone.
- · Use your phone to help others in emergencies.
- · Call roadside assistance or a special non-emergency wireless number when necessary.

### **Following Safety Guidelines**

To operate your phone safely and efficiently, always follow any special regulations in a given area. Turn your phone off in areas where use is forbidden or when it may cause interference or danger.

### Using Your Phone Near Other Electronic Devices

Most modern electronic equipment is shielded from radio frequency (RF) signals. However, RF signals from wireless phones may affect inadequately shielded electronic equipment.

RF signals may affect improperly installed or inadequately shielded electronic operating systems and/or entertainment systems in motor vehicles. Check with the manufacturer or their representative to determine if these systems are adequately shielded from external RF signals. Also check with the manufacturer regarding any equipment that has been added to your vehicle.

Consult the manufacturer of any personal medical devices, such as pacemakers and hearing aids, to determine if they are adequately shielded from external RF signals.

Note: Always turn off the phone in health care facilities and request permission before using the phone near medical equipment.

### **Turning Off Your Phone Before Flying**

Turn off your phone before boarding any aircraft. To prevent possible interference with aircraft systems, the U.S. Federal Aviation Administration (FAA) regulations require you to have permission from a crew member to use your phone while the plane is on the ground. To prevent any risk of interference, FCC regulations prohibit using your phone while the plane is in the air.

### **Turning Off Your Phone in Dangerous Areas**

To avoid interfering with blasting operations, turn off your phone when in a blasting area or in other areas with signs indicating that two-way radios should be turned off. Construction crews often use remote-control RF devices to set off explosives.

Turn off your phone when you are in an area with a potentially explosive atmosphere. Although it is rare, your phone or its accessories could generate sparks. Sparks could cause an explosion or a fire resulting in bodily injury or even death. These areas are often, but not always, clearly marked. These areas include:

- Fueling areas such as gas stations.
- · Below deck on boats.
- Fuel or chemical transfer or storage facilities.
- · Areas where the air contains chemicals or particles such as grain, dust or metal powders.
- Any other area where you would normally be advised to turn off your vehicle's engine.

Note: Never transport or store flammable gas, liquid or explosives in the compartment of your vehicle that contains your phone or accessories.

### **Restricting Children's Access to your Phone**

Your phone is not a toy. Children should not be allowed to play with it because they could hurt themselves and others, damage the phone, dial 911 by mistake or make calls that increase your phone bill.

### Warning Regarding Display

The display on your handset is made of glass or acrylic and could break if your handset is dropped or if it receives significant impact. Do not use if screen is broken or cracked as this could cause injury to you.

### **Caring for the Battery**

### **Protecting Your Battery**

The guidelines listed below help you get the most out of your battery's performance.

- Use only Samsung approved batteries and desktop chargers. These chargers are designed to maximize battery life. Using other batteries or chargers voids your warranty and may cause damage.
- In order to avoid damage, charge the battery only in temperatures that range from 32° F to 113° F (0° C to 45° C).
- Don't use the battery charger in direct sunlight or in high humidity areas, such as the bathroom.
- Never dispose of the battery by incineration.
- Keep the metal contacts on top of the battery clean.
- Don't attempt to disassemble or short-circuit the battery.

119

- The battery may need recharging if it has not been used for a long period of time.
- t's best to replace the battery when it no longer provides acceptable performance. When used correctly, the battery
  can be recharged hundreds of times before it needs replacing.
- Don't store the battery in high temperature areas for long periods of time. It's best to follow these storage rules:
  - Less than one month:
  - -4° F to 140° F (-20° C to 60° C)
  - More than one month:
  - -4° F to 113° F (-20° C to 45° C)

#### **Disposal of Lithium Ion (Lilon) Batteries**

For safe disposal options of your Lilon batteries, contact your nearest service center.

Special Note: Be sure to dispose of your battery properly. In some areas, the disposal of batteries in household or business trash may be prohibited.

Note: For safety, do not handle a damaged or leaking Lilon battery.

### Acknowledging Special Precautions and Industry Canada Notice

#### Cautions

Any changes or modifications to your phone not expressly approved in this document could void your warranty for this equipment, and void your authority to operate this equipment. Only use approved batteries, antennas and chargers. The use of any unauthorized accessories may be dangerous and void the phone warranty if said accessories cause damage or a defect to the phone.

Although your phone is quite sturdy, it is a complex piece of equipment and can be broken. Avoid dropping, hitting, bending or sitting on it.

### Information to User

This equipment has been tested and found to comply with the limits of a Class B digital device, pursuant to Part 15 of the FCC Rules. These limits are designed to provide reasonable protection against harmful interference in a residential installation. This equipment generates, uses and can radiate radio frequency energy and, if not installed and used in accordance with the instructions, may cause harmful interference to

Health and Safety Information Download from Www.Somanuals.com. All Manuals Search And Download.

radio communications. However, there is no guarantee that interference will not occur in a particular installation; if this equipment does cause harmful interference to radio or television reception, which can be determined by turning the equipment off and on, the user is encouraged to try to correct the interference by one or more of the following measures:

- Reorient / relocate the receiving antenna.
- Increase the separation between the equipment and receiver.
- Connect the equipment into an outlet on a circuit different from that to which the receiver is connected.

Consult the dealer or an experienced radio/TV technician for help.

## Specific Absorption Rates (SAR) for Wireless Phones

The SAR is a value that corresponds to the relative amount of RF energy absorbed in the head of a user of a wireless handset.

The SAR value of a phone is the result of an extensive testing, measuring and calculation process. It does not represent how much RF the phone emits. All phone models are tested at their highest value in strict laboratory settings. But when in operation, the SAR of a phone can be substantially less than the level reported to the FCC. This is because of a variety of factors including its proximity to a base station antenna, phone design and other factors. What is important to remember is that each phone meets strict federal guidelines. Variations in SARs do not represent a variation in safety.

All phones must meet the federal standard, which incorporates a substantial margin of safety. As stated above, variations in SAR values between different model phones do not mean variations in safety. SAR values at or below the federal standard of 1.6 W/kg are considered safe for use by the public.

The highest reported SAR values of the A847M are:

GSM 850: Head: 0.33 W/Kg; Body-worn: 1.38 W/kg

GSM 1900: Head: 0.52W/Kg; Body-worn: 0.48 W/kg

WCDMA 850: Head: 0.61 W/kg; Body-worn: 0.66W/kg

WCDMA1900: Head: 1.1 W/kg; Body-worn: 0.63W/kg

### **Owner's Record**

The model number, regulatory number and serial number are located on a nameplate inside the battery compartment. Record the serial number in the space provided below. This will be helpful if you need to contact us about your phone in the future.

Model: SGH-A847M

Serial No .:

### **Standard Limited Warranty**

#### What is Covered and For How Long?

SAMSUNG Electronics Canada Inc. ("SAMSUNG") warrants to the original purchaser ("Purchaser") that SAMSUNG's phones and accessories ("Products") are free from defects in material and workmanship under normal use and service for the period commencing upon the date of purchase and continuing for the following specified period of time after that date:

| Phone                   | 1 Year  |
|-------------------------|---------|
| Batteries               | 1 Year  |
| Leather Case            | 90 Days |
| Holster                 | 90 Days |
| Other Phone Accessories | 1 Year  |

What is Not Covered? This Limited Warranty is conditioned upon proper use of Product by Purchaser. This Limited Warranty does not cover: (a) defects or damage resulting from accident, misuse, abuse, neglect, unusual physical, electrical or electromechanical stress, or modification of any part of Product, including antenna, or cosmetic damage; (b) equipment that has the serial number removed or made illegible; (c) any plastic surfaces or other externally exposed parts that are scratched or damaged due to normal use; (d) malfunctions resulting from the use of Product in conjunction with accessories, products, or ancillary/peripheral equipment not furnished or approved by SAMSUNG; (e) defects or damage from improper testing, operation, maintenance, installation, or adjustment; (f) installation, maintenance, and service of Product; or (g) Product used or purchased outside Canada. This Limited Warranty covers batteries only if battery capacity falls below 80% of rated capacity or the battery leaks, and this Limited Warranty does not cover any battery if: (i) the battery has been charged by a battery charger not specified or approved by SAMSUNG for charging the battery; (ii) any of the seals on the battery are broken or show evidence of tampering; or (iii) the battery has been used in equipment other than the SAMSUNG phone for which it is specified.

What are SAMSUNG's Obligations? During the applicable warranty period, SAMSUNG will repair or replace, at SAMSUNG's sole option, without charge to Purchaser, any defective component part of Product. To obtain service under this Limited Warranty. Purchaser must return Product to an authorized phone service facility in an adequate container for shipping, accompanied by Purchaser's sales receipt or comparable substitute proof of sale showing the date of purchase, the serial number of Product and the sellers' name and address. To obtain assistance on where to deliver the Product, call Samsung Customer Care at 1-800-Samsung. Upon receipt, SAMSUNG will promptly repair or replace the defective Product. SAMSUNG may, at SAMSUNG's sole option, use rebuilt, reconditioned, or new parts or components when repairing any Product or replace Product with a rebuilt, reconditioned or new Product. Repaired/replaced leather cases, pouches and holsters will be warranted for a period of ninety (90) days. All other repaired/replaced Product will be warranted for a period equal to the remainder of the original Limited Warranty on the original Product or for 90 days, whichever is longer. All replaced parts, components, boards and equipment shall become the property of SAMSUNG. If SAMSUNG determines that any Product is not covered by this Limited Warranty, Purchaser must pay all parts, shipping, and labor charges for the repair or return of such Product.

What Are the Limits On SAMSUNG'S Liability? EXCEPT AS SET FORTH IN THE EXPRESS WARRANTY CONTAINED HEREIN, PURCHASER TAKES THE PRODUCT "AS IS," AND SAMSUNG MAKES NO WARRANTY OR REPRESENTATION AND THERE ARE NO CONDITIONS, EXPRESS OR IMPLIED, STATUTORY OR OTHERWISE, OF ANY KIND WHATSOEVER WITH RESPECT TO THE PRODUCT, INCLUDING BUT NOT LIMITED TO:

• THE MERCHANTABILITY OF THE PRODUCT OR ITS FITNESS FOR ANY PARTICULAR PURPOSE OR USE;

Warranty Information 124 Download from Www.Somanuals.com. All Manuals Search And Download.

- · WARRANTIES OF TITLE OR NON-INFRINGEMENT;
- · DESIGN, CONDITION, QUALITY, OR PERFORMANCE OF THE PRODUCT;

 $\cdot~$  THE WORKMANSHIP OF THE PRODUCT OR THE COMPONENTS CONTAINED THEREIN; OR

• COMPLIANCE OF THE PRODUCT WITH THE REQUIREMENTS OF ANY LAW, RULE, SPECIFICATION OR CONTRACT PERTAINING THERETO.

NOTHING CONTAINED IN THE INSTRUCTION MANUAL SHALL BE CONSTRUED TO CREATE AN EXPRESS WARRANTY OF ANY KIND WHATSOEVER WITH RESPECT TO THE PRODUCT. ALL IMPLIED WARRANTIES AND CONDITIONS THAT MAY ARISE BY OPERATION OF LAW. INCLUDING IF APPLICABLE THE IMPLIED WARRANTIES OF MERCHANTABILITY AND FITNESS FOR A PARTICULAR PURPOSE, ARE HEREBY LIMITED TO THE SAME DURATION OF TIME AS THE EXPRESS WRITTEN WARRANTY STATED HEREIN SOME JURISDICTIONS DO NOT ALLOW LIMITATIONS ON HOW LONG AN IMPLIED WARRANTY LASTS. SO THE ABOVE LIMITATION MAY NOT APPLY TO YOU. IN ADDITION, SAMSUNG SHALL NOT BE LIABLE FOR ANY DAMAGES OF ANY KIND RESULTING FROM THE PURCHASE, USE, OR MISUSE OF OR INABILITY TO USE THE PRODUCT OR ARISING DIRECTLY OR INDIRECTLY FROM THE USE OR LOSS OF USE OF THE PRODUCT OR FROM THE BREACH OF THE EXPRESS WARRANTY. INCLUDING INCIDENTAL, SPECIAL, CONSEQUENTIAL OR SIMILAR DAMAGES, OR LOSS OF ANTICIPATED PROFITS OR BENEFITS. OR FOR DAMAGES ARISING FROM ANY TORT (INCLUDING NEGLIGENCE OR GROSS NEGLIGENCE) OR FAULT COMMITTED BY SAMSUNG ITS AGENTS OR EMPLOYEES, OR FOR ANY BREACH OF CONTRACT OR FOR ANY CLAIM BROUGHT AGAINST PURCHASER BY ANY OTHER PARTY SOME JURISDICTIONS DO NOT ALLOW THE EXCLUSION OR LIMITATION OF INCIDENTAL OR CONSEQUENTIAL DAMAGES, SO THE ABOVE LIMITATION OR EXCLUSION MAY NOT APPLY TO YOU

THIS WARRANTY GIVES YOU SPECIFIC LEGAL RIGHTS, AND YOU MAY ALSO HAVE OTHER RIGHTS, WHICH VARY FROM PROVINCE TO PROVINCE. THIS LIMITED WARRANTY SHALL NOT EXTEND TO ANYONE OTHER THAN THE ORIGINAL PURCHASER OF THIS PRODUCT AND SHALL BE PURCHASER'S EXCLUSIVE REMEDY. IF ANY PORTION OF THIS LIMITED WARRANTY IS HELD ILLEGAL OR UNENFORCEABLE BY REASON OF ANY LAW, SUCH PARTIAL ILLEGALITY OR UNENFORCEABILITY SHALL NOT AFFECT THE ENFORCEABILITY FOR THE REMAINDER OF THIS LIMITED WARRANTY WHICH PURCHASER ACKNOWLEDGES IS AND WILL ALWAYS BE CONSTRUED TO BE LIMITED BY ITS TERMS OR AS LIMITED AS THE LAW PERMITS.

THE PARTIES UNDERSTAND THAT THE PURCHASER MAY USE THIRD-PARTY SOFTWARE OR EQUIPMENT IN CONJUNCTION WITH THE PRODUCT. SAMSUNG MAKES NO WARRANTIES OR REPRESENTATIONS AND THERE ARE NO CONDITIONS, EXPRESS OR IMPLIED, STATUTORY OR OTHERWISE, AS TO THE QUALITY, CAPABILITIES, OPERATIONS, PERFORMANCE OR SUITABILITY OF ANY THIRD-PARTY SOFTWARE OR EQUIPMENT, WHETHER SUCH THIRD-PARTY SOFTWARE OR EQUIPMENT IS INCLUDED WITH THE PRODUCT DISTRIBUTED BY SAMSUNG OR OTHERWISE, INCLUDING THE ABILITY TO INTEGRATE ANY SUCH SOFTWARE OR EQUIPMENT WITH THE PRODUCT. THE QUALITY, CAPABILITIES, OPERATIONS, PERFORMANCE AND SUITABILITY OF ANY SUCH THIRD-PARTY SOFTWARE OR EQUIPMENT LE SOLELY WITH THE PURCHASER AND THE DRECT VENDOR, OWNER OR SUPPLIER OF SUCH THIRD-PARTY SOFTWARE OR EQUIPMENT, AS THE CASE MAY BE. This Limited Warranty allocates risk of Product failure between Purchaser and SAMSUNG, and SAMSUNG's Product pricing reflects this allocation of risk and the limitations of liability contained in this Limited Warranty. The agents, employees, distributors, and dealers of SAMSUNG are not authorized to make modifications to this Limited Warranty, or make additional warranties binding on SAMSUNG. Accordingly, additional statements such as dealer advertising or presentation, whether oral or written, do not constitute warranties by SAMSUNG and should not be relied upon.

Samsung Electronics Canada, Inc.

©2010 Samsung Electronics Canada, Inc. SAMSUNG is a registered trademark of Samsung Electronics Co., Ltd. and its related entities.

No reproduction in whole or in part allowed without prior written approval.

Specifications and availability subject to change without notice.

### Index

# Α

Accessing a Menu Function 29 Adding a New Contact 36 Adding More Fields 37 After a Call 38 **Deleting Fields 38** Airplane mode 103 Alarms 76 Auto Power-up Alarms 77 Anniversarv 79 Application Settings Reset 102 Applications Alarms 76 Calendar 77 Record Audio 74 Tasks 81 Using the Camera 64 Applications Settings 112 Auto Power-up Alarms 77 В Batterv charging 4 low indicator 6

### Bluetooth 107

removina 1

Activation 108 Discoverable mode 108 My Bluetooth Info 109 **Business** Card attaching to a message 51 С Calendar 77 Anniversary 79 Holiday 80 Important 80 Private 80 Viewing an Event 80 Call Alert Type 93 Call Forwarding Always 105 Cancel All 105 If Busy 105 If No Reply 105 Unreachable 105 Call Functions 17 3-Way Calling (Multi-Party Calling) 27 Adjusting the Call Volume 23 Call Back 23 Call Back Missed Call 23 Call Details 22 Call Waiting 27 Contacts 19 Correcting the Number 17 Deleting Missed Call 22 Ending a Call 17 In-Call Options 24 International Call 17

Download from Www.Somanuals.com. All Manuals Search And Download.

Making a Call 17 Missed Call Details 20 Muting Key Tones 26 Putting a Call on Hold 23 Redialing Last Number 18 Searching for a Number in Contacts 26 Send Message to Missed Call 21 Silent Mode 28 Using the Speakerphone 25 Viewing All Calls 20 Viewing Missed Calls 20 Call Settings Auto Reply 104 Call Ringtone 93 Ringtone Volume 93 Call Status Tones Call Connect Tone 105 Minute Minder 105 Call Waiting Activate 106 Check Status 107 Deactivate 106 Calls General 104 Voice Call 105 Camcorder 69 Accessing the Video Folder 72 Camcorder Options 70 Shooting Video 69 **Camcorder Options** Camcorder Options after a Video is Taken

72.89 Effects 71 Record Audio 70 Settings 71 Shooting mode 70 Shortcuts 71 Video clip size 70 White Balance 70 Camera Camera Options 65 Taking Pictures 64 Camera key 10 **Camera Options** Effects 66 Frame 65 Mosaic Shot 65 Panorama 65 Photo size 66 Settings 67 Shooting mode 65 Shortcuts 67 Timer 66, 71 View Special Effects 66 White Balance 66 Charging battery 4 Clear key 15 Command Keys 15 Connectivity Bluetooth 107 Configuring Your Network Profiles 111 Configuring your Phone's USB Mode 110

<sup>129</sup> Download from Www.Somanuals.com. All Manuals Search And Download.

### Contacts

Adding Pauses to Contact Numbers 38 Checking the Used Space 45 Contacts Entry Options 40 Copying an entry to the Phone 44 Copying Entry to Phone 44 Deleting an Contacts entry 45 Dialing a Number 39 FDN (Fixed Dialing Number) Mode 40 Finding a Contact 39 Group Settings 41 Managing Contacts 44 Own Phone Number 40 Service Dialing Numbers 43 Using Contacts List 39 **Contacts Settings** 36

# D

Dialing Display Background Color 96 Font Color 96 Font Size 96 Font Type 96

#### Display

Front Display 96 Light Settings 97 Main Display 96

# E

End key 16 Entering Text 31 Using Alphabet Input Method 34 Using Numeric Input Method 35

Using Predictive Text 32 Using Symbols Input Method 35 F FDN Changing the Status 41 Creating New Numbers 41 Front Display Greeting Message 97 Wallpaper 96 G Getting Started 1 activating your phone 1 Voice Mail 6 Group Adding an Entry 42 Creating New Group 41 Removing an Entry 42 Renaming a group 43 н Headset jack/Adapter jack 11 Health and Safety Information 116 Installing the SIM Card 2 International Call 17 н Language Input Language 99 Screen Text 98 Left soft key 15 Light Settings

Download from Www.Somanuals.com. All Manuals Search And Download.

Backlight Time 97 Brightness 97 Low battery indicator 6 М Main Display Settings Dialing Display 96 Greeting Message 96 Menu Style 96 Wallpaper 96 Memory Management Clearing Memory 113 Menu Navigation 29 Menu Navigations Using Shortcut Numbers 29 Message Options Options for Multimedia Messages 54 Options for SMS Messages 53 Message Settings Message Alert Repetition 94 Message Alert Tone 94 Message Alert Type 94 Message Tone Volume 94 Messages 47 Messaging Creating and Sending Multimedia Messages 49 Creating and Sending Text Messages 47 Locating a Message 51 Retrieving a Text Message 52 Types of Messages 47 Using Message Options 53

Multitasking 90 Music Plaving Music while Using the Phone 90 Plavlists 91 Music File Extensions 3GP 89 AAC 89 AAC+ 89M4A 89 MP3 89 MP4 89 MPEG 89 WMA 89 Mute 26 My Downloads 61 Ν Navigation key 16 Normal Profile 93 Call Settings 93 Message Settings 94 Phone Settings 94 n Other Profiles Driving Profile 95 Outdoor Profile 95 Silent Profile 95 Ρ Phone Airplane mode 103 Language 98 Own Number 99

<sup>131</sup> Download from Www.Somanuals.com. All Manuals Search And Download.

Security 99 Shortcute 00 switching on/off 6 Phone Information 115 Phone Kevs 8 **Phone Settings** Keypad Tone 94 Phone Sound Volume 94 Power Off Type 94 Power On Type 94 Plavlists Adding songs to a Playlist 92 Creating a Plavlist 91 Removing songs from a Playlist 92 R Right soft key 15 S Security Change PIN Code 102 Change PIN2 Code 102 Check PIN Code 100 Lock Phone 99 Lock SIM Card 100 Set FDN Mode 101 Send key 16 Service Dialing Numbers 43 Set EDN Mode 101 Settings 93 Applications Settings 112 Calls 104 Connectivity 107

Contacts 36 Display 95 Memory Management 113 Phone 98 Phone Information 115 Reset Phone 102 Software Update 114 Sound Profile 93 Time & Date 97 Shortcuts 30 Show My Number Hide Number 104 Set by Network 104 Show Number 104 Sound Profiles Normal 93 Other 95 Speakerphone Key 25 т T9 Mode Add a New Word 33 Enter a word 32 Tasks 81 Text Input Method ABC (Alphabetic) Input Method (abc. Abc. and ABC) 31 Changing 31 Numeric 31 Symbols 31 T9 mode 31 Time & Date

Download from Www.Somanuals.com. All Manuals Search And Download.

Date 98 Date Format 98 Time 98 Time Format 98 Time Zone 97 Time Zone Updating 97 Tools Calculator 82 Converter 83 Stopwatch 85 Timer 85 Tip Calculator 83 World Clock 84 Travel adapter 4 U Understanding Your Contacts 36 **Understanding Your Phone** 7 Closed View 10 Display Layout 11 features 7 Open View 8 Used Space 45 v Voice Call Auto Redial 107 Call Waiting 106 Voice Recognition 73 Voicemail 55 Accessing Voicemail 55 Accessing Voicemail from another phone 55

Volume keys/Menu Navigation 10 W Warranty Information 123 Web access bookmarks 87 browser settings 87 enter URL 87 entering text 86 World Clock 84

<sup>133</sup> Download from Www.Somanuals.com. All Manuals Search And Download.

Free Manuals Download Website <u>http://myh66.com</u> <u>http://usermanuals.us</u> <u>http://www.somanuals.com</u> <u>http://www.4manuals.cc</u> <u>http://www.4manuals.cc</u> <u>http://www.4manuals.cc</u> <u>http://www.4manuals.com</u> <u>http://www.404manual.com</u> <u>http://www.luxmanual.com</u> <u>http://aubethermostatmanual.com</u> Golf course search by state

http://golfingnear.com Email search by domain

http://emailbydomain.com Auto manuals search

http://auto.somanuals.com TV manuals search

http://tv.somanuals.com